# Excel2021 中級

# はじめに

#### 用語について

本文中では、「Microsoft® Excel 2021」のことを、「Excel」または「Excel2021」と表記してい ます。

#### 本文中の表記について

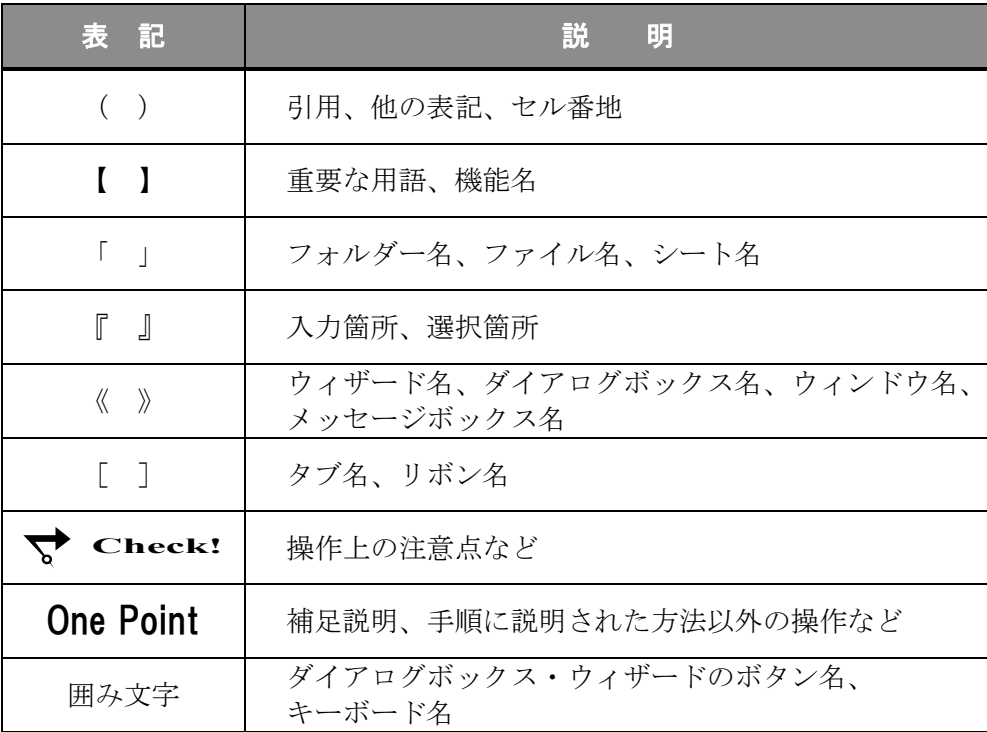

#### 動作環境について

本書は、以下の環境にて制作しています。

● OS : Windows 10 Enterprise

- アプリケーションソフト : Microsoft Office LTSC Standard 2021
- 画面解像度 : 1600×900 ピクセル

※ 環境によっては、画面の表示が異なる場合や、機能が操作できない場合があります。

#### ライブラリ(フォルダー)「ドキュメント」について

本書のライブラリ(フォルダー)「ドキュメント」は、Windows 10 を初期設定の状態で、 作成されたものとして記載しています。

# *Excel2021*

# 目 次

◇ Excel2021 中級1 ◇ 第1章 複数ワークシートの操作 ......................1 1-1 第1章完成例 1-2 シートの移動とコピー 1-3 グループ化 1-4 3-D 参照 1-5 3-D 集計 1-6 第1章の復習 第2章 ワークシートの編集 .................... 25 2-1 第2章完成例 2-2 書式の設定 2-3 貼り付け機能 2-4 クリア機能 2-5 条件付き書式 2-6 第2章の復習 第3章 関数の利用 .................... 61 3-1 第3章完成例 3-2 関数について 3-3 統計関数 - RANK.EQ -3-4 論理関数 - IF · IFS · AND · OR -3-5 検索/行列関数 - VLOOKUP · XLOOKUP -3-6 数学/三角関数- ROUND -3-7 第3章の復習

# 目 次 ◇ Excel2021 中級2 ◇ 第4章 グラフの活用 .................... 97 4-1 第4章完成例 4-2 円グラフ 4-3 複合グラフ 4-4 スパークライン 4-5 第4章の復習 第5章 データベース機能 ....................... 123 5-1 第5章完成例 5-2 データベースとは 5-3 並べ替え 5-4 小計 5-5 フィルター 5-6 ウィンドウ枠の固定 5-7 第5章の復習 第6章 印刷機能 .................... 153 6-1 第6章完成例 6-2 ヘッダー/フッターの設定 6-3 改ページ 6-4 印刷範囲の設定 6-5 第6章の復習 付 録 .................... 175 付録-1 付属 CD-ROM の使い方

付録-2 演習問題

# 第2章

# ワークシートの編集

### 書式や表示形式の設定方法を学習します。

また、指定した条件に基づいて、セルに特定の書式を表示する方法を学習します。

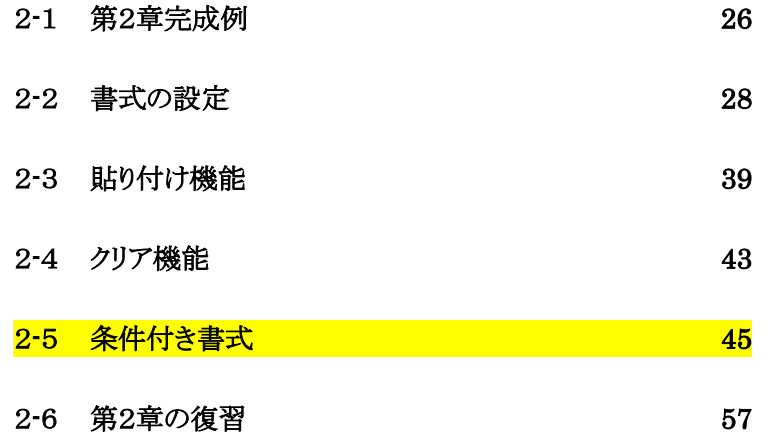

19 合計

<span id="page-5-0"></span>2-1 第2章完成例 Excel ブック「 第 2 章 」を開き、 Sheet <mark>シート「 書式設定 」がアクティブシートであることを</mark>  $\Xi \Xi$ 確認しましょう。 <完成例>  $\overline{A}$  $\overline{R}$  $\overline{c}$  $\overline{D}$  $\overline{\mathsf{E}}$  $\overline{G}$ 第1四半期 担当者別売上表  $\overline{1}$  $\overline{2}$ 10月10日(日) 書式設定  $\overline{\mathbf{3}}$ MF  $\overline{4}$ H  $6<sub>4</sub>$ 習用 博式問 ユーザー定義の  $\overline{5}$ 挂圈 **PARTIE** 356000 255000 325000 936000 3.359 表示形式  $6\overline{6}$ **FEILL** HOF 285000 195000 220000 700000  $2.519$ TH.  $\overline{7}$ 相良 1258000 1850000 16650000 19758000 70.819 E ¥  $\overline{8}$ 大野 **THE STATE** 855000 660000 385000 1900000 6.819 者  $\overline{9}$ 行時 IT H 600000 620000 500000 1720000 6.169  $10$ 清橋 健人 1050000 989000 850000 2889000  $10.359$  $11$  $\triangleq$  i+ 4,404,000円 4,569,000円  $18,930,000 \rightarrow 1$ 27,903,000円  $\overline{10}$ 書式設定 書式のコピー | クリア | 条件付き書式 | データバー  $\bigoplus$  $\overline{A}$  $\overline{R}$  $\overline{c}$  $\overline{D}$ F F G A 第2四半期 担当者別売上表  $\mathbf{1}$ 10月10日  $\overline{\mathbf{c}}$  $\overline{3}$  $\overline{4}$ 絮開 構成比 書式のコピー/ 7月  $8F$ 9月  $\overline{5}$ 错网 **Pill** 508000 574000 475000 1557000 13.24% 貼り付け  $\overline{6}$  $#$ 美洲子 262000 517000 452000 1231000 10.46%  $\overline{1}$  $\overline{7}$ 相目 e 19 835000 765000 648000 2248000 19.119 ¥ 形式を選択して  $\overline{8}$ 大野 博美 750000 733500 2434500 20.70% 951000 ŧ 貼り付け $\overline{9}$ 近席 真奈男 614000 364000 885100 1863100 15.84% 10 高橋 健人 903700 841000 685000 2429700 20.65%  $11$ 3,872,700円 4,012,000円 3,878,600円  $11,763,300 \overline{7}$ AĦ 書式設定 書式のコピー クリア | 条件付き書式 | データバー  $\left( +\right)$  $\overline{A}$  $\overline{B}$  $\mathbf C$ D E  $\mathsf F$ Ġ A 数式と値のクリア  $\overline{1}$  $\overline{2}$  $\overline{3}$  $\Delta$ 5  $6$  $\overline{7}$  $\overline{\mathbf{8}}$  $\overline{9}$ 10  $11$ 書式のクリア  $12$ 4月 5月 6月 合計 構成比 13 担当者吉岡 幸一 356000 255000 325000 936000 0.03354478  $14$ 相川 美津子 285000 195000 220000 700000 0.025086908 15 0.708095904 相良 良一 1258000 1850000 16650000 19758000 16 大野 博美 855000 660000 385000 1900000 0.068093037  $17$ 近藤 真奈美 600000 620000 500000 1720000 0.061642117 18 高橋 健人 1050000 989000 850000 2889000 0.103537254

18930000

27903000

4404000

4569000

第2章 ワークシートの編集

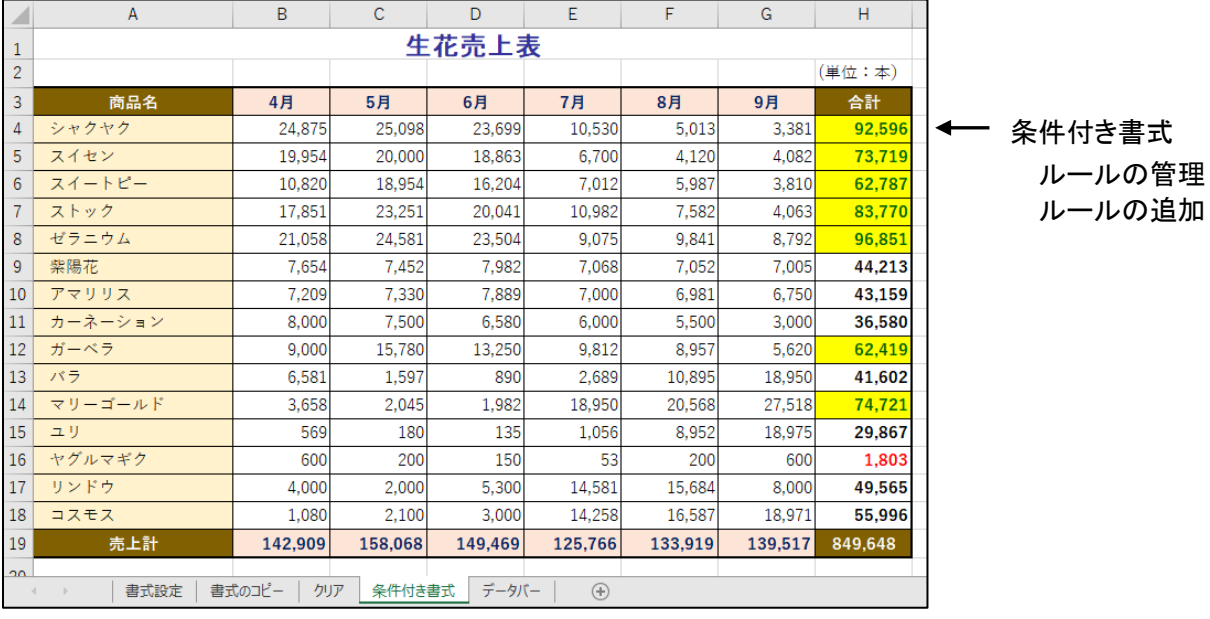

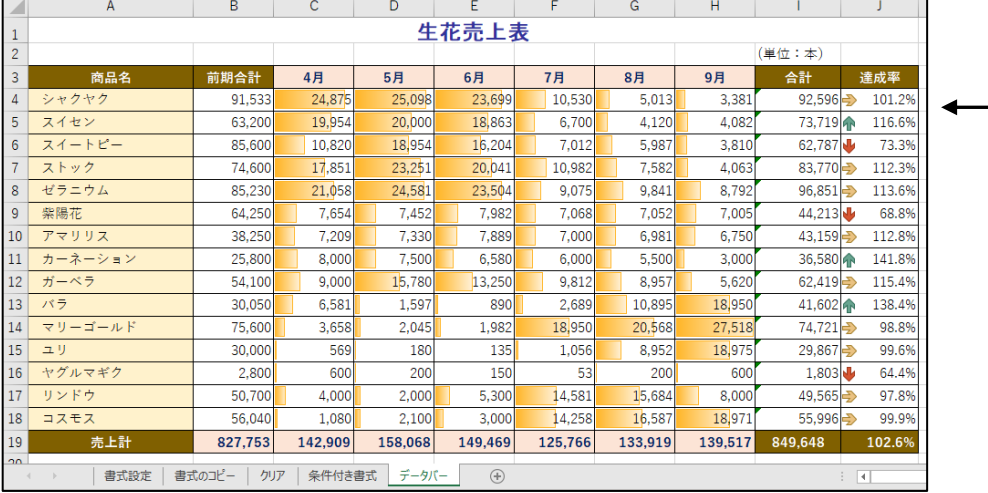

データバー アイコンセット

# <span id="page-7-0"></span>2-2 書式の設定

#### ≪セルの書式設定≫ダイアログボックスを利用した書式の設定方法を学習します。

≪セルの書式設定≫ダイアログボックスを利用すると、リボンのコマンドにない書式を設定したり、複数の 書式をまとめて設定したりできます。

# 操作 罫線の設定

#### セル(A4:G11)に複数の種類の罫線を設定しましょう。

- チ順1 セル (A4:G11)を範囲選択します。

<u>- 手順2</u> [ホーム]タブー[フォント]の □ (フォントの設定)をクリックします。

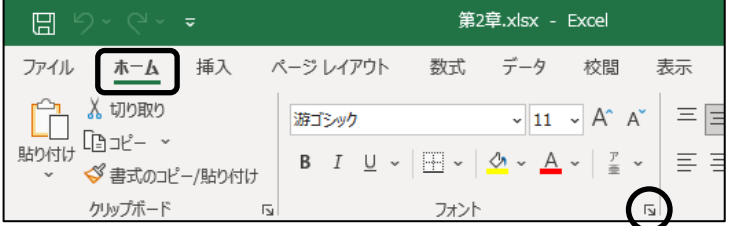

- *手順3* **≪セルの書式設定≫ダイアログボックスが表示されます。** [罫線]タブをクリックします。
- 手順4 「 線 」の「 スタイル 」から『 点線 』を選択します。 ※ 左側の上から 3 番目の点線を選択します。
- <u>- 手順5</u>「 色 」の | | 自動 | | | | | | | | | をクリックし、「 標準の色 」の『 青 ||をクリックします。
- 手順6 「 プリセット 」の『 内側 』をクリックします。

※ プレビュー枠の内側に点線の青い罫線が表示されます。

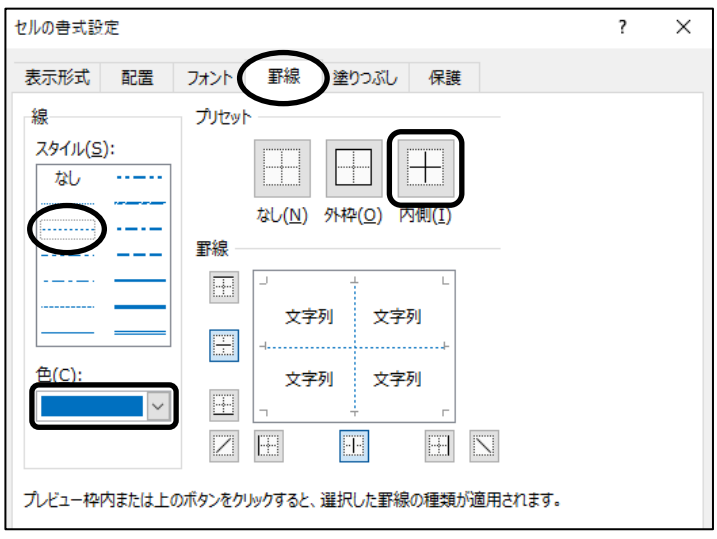

## 第2章 ワークシートの編集

- **三チ順7** 「 線 」の「 スタイル 」から『 太線 』を選択します。 ※ 右側の下から 2 番目の太線を選択します。
- 手順8 「 プリセット 」の『 外枠 』をクリックします。

※ プレビュー枠の外枠に太線の青い罫線が表示されます。

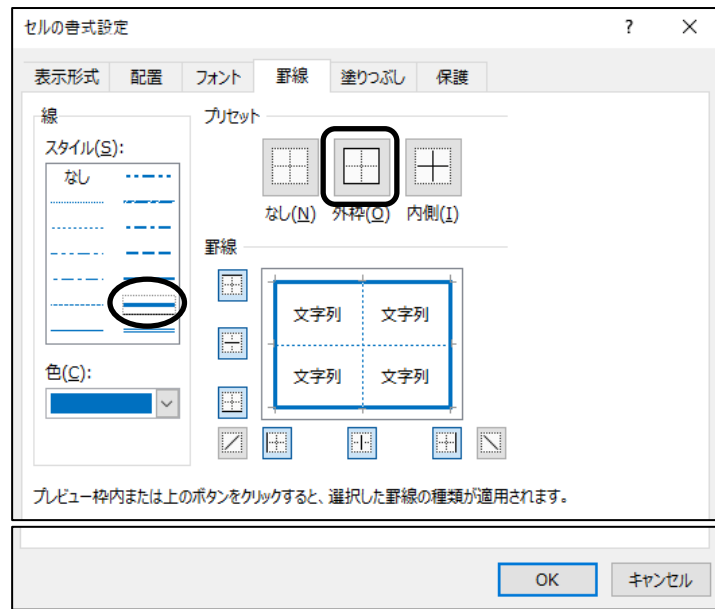

**手順9 OK** ボタンをクリックします。

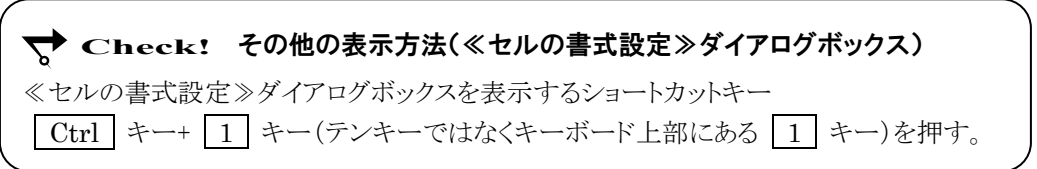

#### セル(A4:G11)に複数の種類の罫線を設定できました。選択を解除して確認しましょう。

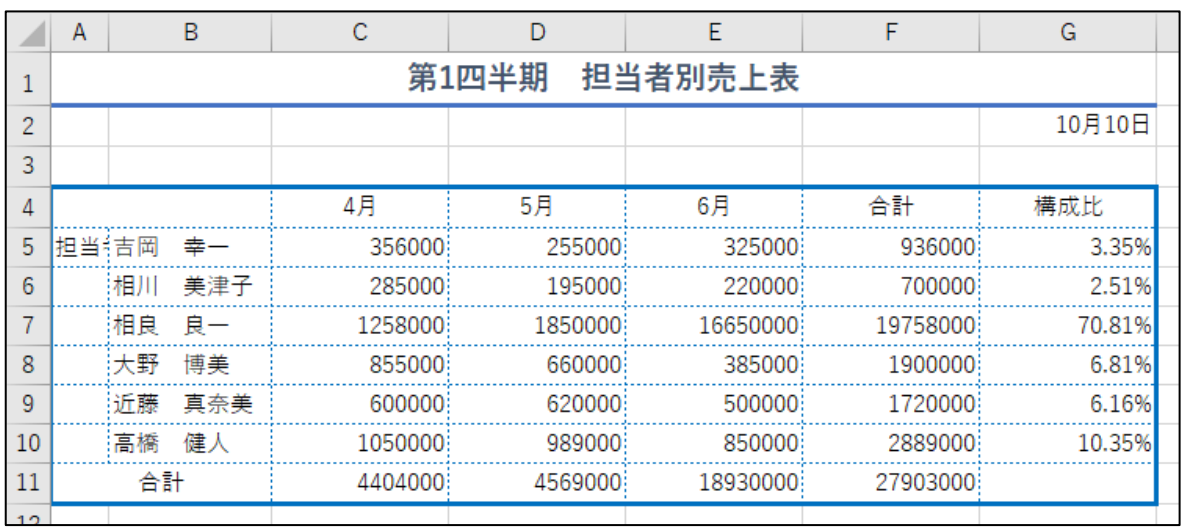

## One Point: 《セルの書式設定》ダイアログボックス 「罫線]タブ

≪セルの書式設定≫ダイアログボックスの「罫線]タブでは、線の種類や線の色、罫線を引く位置など を指定して、罫線を設定することができます。

※ [ホーム]タブー[フォント]の | ■ 。 (下罫線)ボタンの | ☆タリックして、[ その他の罫線 ]

を選択すると≪セルの書式設定≫ダイアログボックスの[罫線]タブを表示できます。

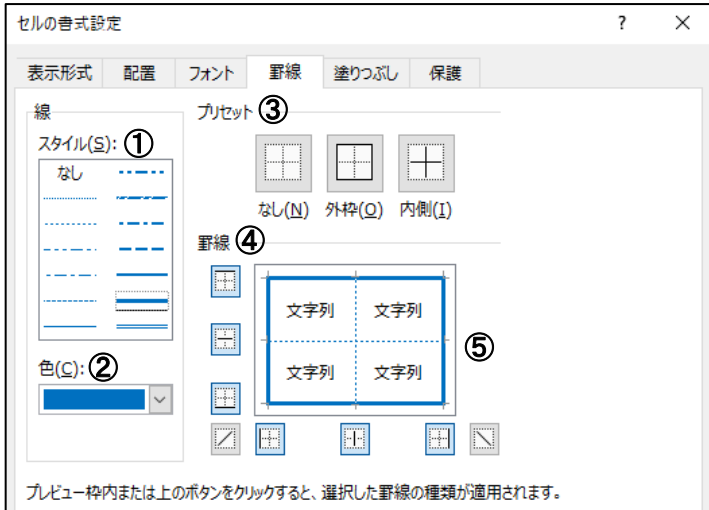

- ① スタイル..............線の種類を選択します。
- ② 色 .......................線の色を選択します。
- ③ プリセット............. 「 なし 」 「 外枠 」 「 内側 」から罫線を引く位置を選択します。
- ④ 罫線....................セルの選択範囲に対して罫線を引く位置を選択します。
- ⑤ プレビュー枠 .......選択した線の種類、線の色、罫線の位置を表示します。

#### One Point: 部分的に罫線を追加・変更する

罫線を部分的に追加・変更したい場合は、直接罫線を描画して設定することができます。

- (1) [ホーム]タブー[フォント]の | | | √ (下罫線)ボタンの | √ をクリックし、[ 線のスタイル ]や [ 線の色 ]をポイントして、罫線の種類を選択します。 ※ マウスポインタの形が に変わります。
- ② ドラッグして、セルの枠に罫線を引いたり、セルに斜めの罫線を引いたりできます。
- ③ [ホーム]タブー[フォント]の | … √ (下罫線)ボタンの √ をクリックし、[ 罫線の削除 ]を 選択するとマウスポインタの形が △ に変わり、ドラッグして罫線を削除できます。
- ④ ESC キーを押すと や が解除されます。

# 操作 データの配置

セル(A5:A10)を結合し、データを縦書きに配置しましょう。

手順1 セル(A5:A10)を範囲選択します。

*手順2* [ホーム]タブー[配置]の | 日 (配置の設定)をクリックします。

手順3 ≪セルの書式設定≫ダイアログボックスが表示されます。

[配置]タブが選択されていることを確認します。

手順4 「 文字の制御 」の「 セルを結合する 」のチェックボックスをオンにします。

手順5 「 方向 」の縦書き表示の『 文字列 』をクリックします。

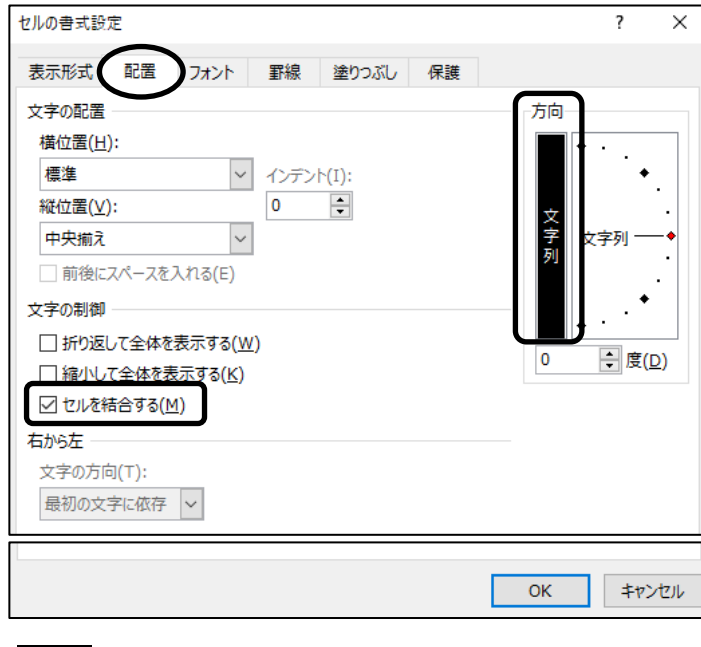

**手順6 | OK |** ボタンをクリックします。

セル(A5:A10)を結合し、データを縦書きに配置できました。

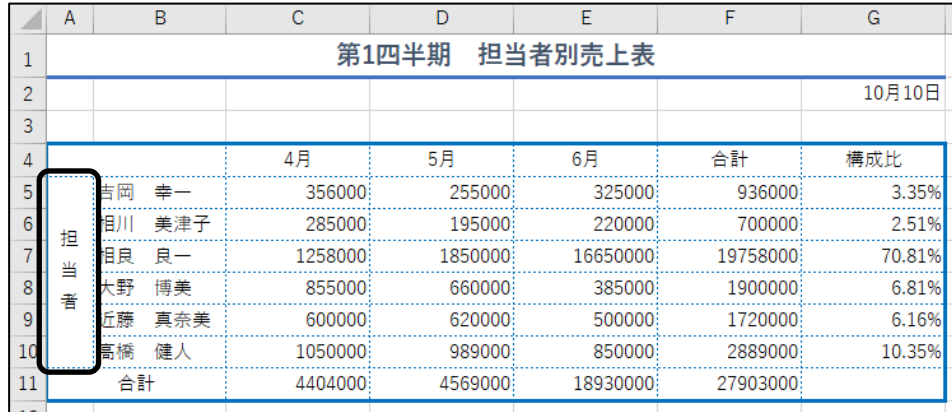

# One Point: ≪セルの書式設定≫ダイアログボックス [配置]タブ

≪セルの書式設定≫ダイアログボックスの[配置]タブでは、セル内の文字配置や文字の方向、 セルの結合などを指定できます。

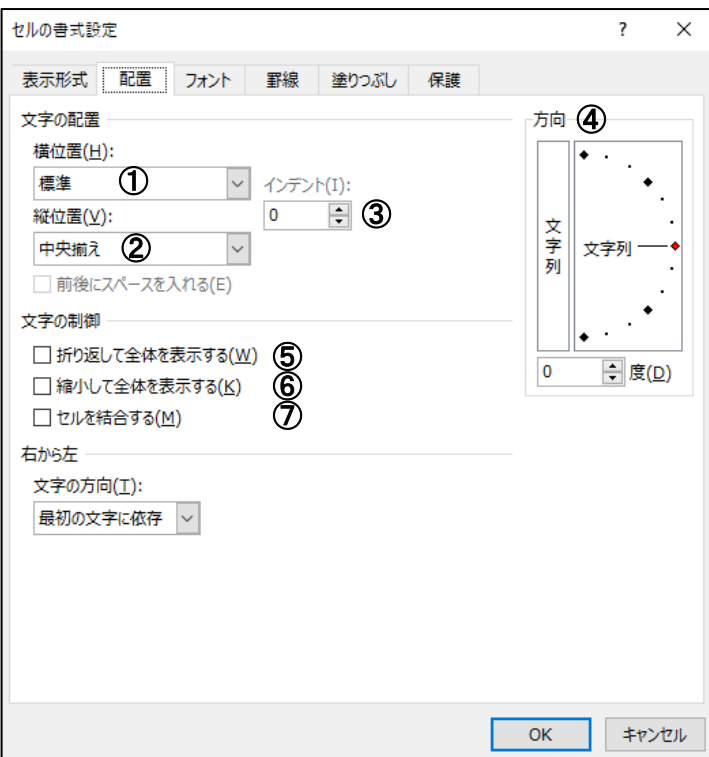

- 横位置................................. セルの横位置に対する文字配置を設定します。
- 縦位置................................. セルの縦位置に対する文字配置を設定します。
- インデント............................. インデントを設定します。
- 方向..................................... セル内の文字の方向を設定します。

「度」数を指定するとその角度に文字を配置できます。

- 折り返して全体を表示する ... セル幅に文字列が表示しきれない場合は改行して表示します。
- 縮小して全体を表示する ...... セル幅に文字列が表示しきれない場合は文字のサイズを

小さくして表示します。

セルを結合する.....................セルを結合します。

# 操作 パターンの色

縦縞、横縞、格子、ドットなどの模様を使って塗りつぶしを設定することができます。

セル(C4:G4)に、パターンの色を「 テーマの色 」の『 緑、アクセント6 』、パターンの種類「 25% 灰色 」 を設定しましょう。同様に、セル(A4:B11)に、同じ書式を設定しましょう。

手順1 セル(C4:G4)を範囲選択します。

- <u>– 手順2</u> [ホーム]タブー[フォント]の | □ (フォントの設定)をクリックします。
- 手順3 ≪セルの書式設定≫ダイアログボックスが表示されます。 [塗りつぶし]タブをクリックします。
- 手順4 「 パターンの色 」の をクリックし、「 テーマの色 」の『 緑、アクセント 6 』をクリックします。
- 予順5「 パターンの種類 」の マ をクリックし、『 25% 灰色 』をクリックします。

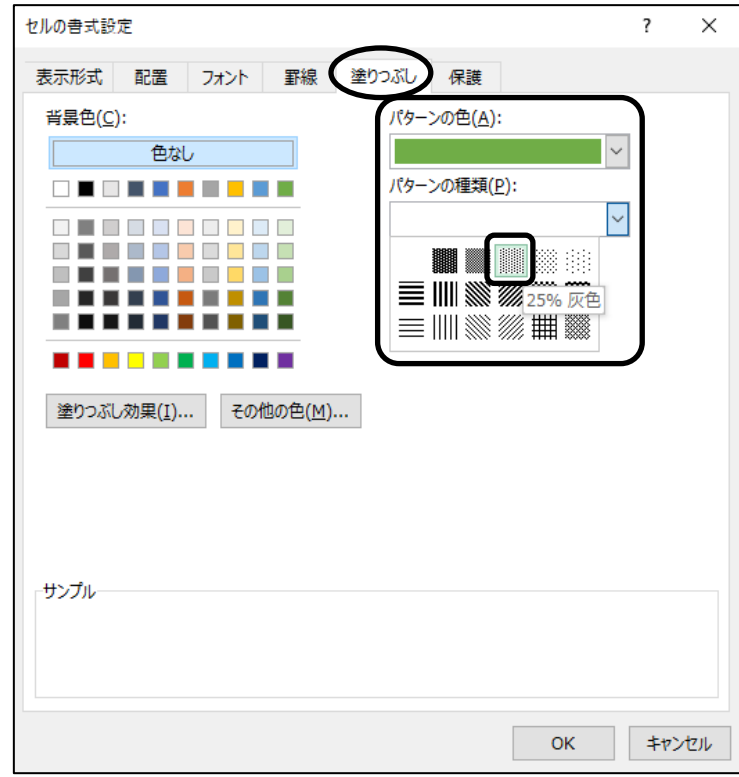

**手順6 OK** ボタンをクリックします。

**\_ 手順7** セル(A4:B11)を範囲選択し、F4 キーを押します。

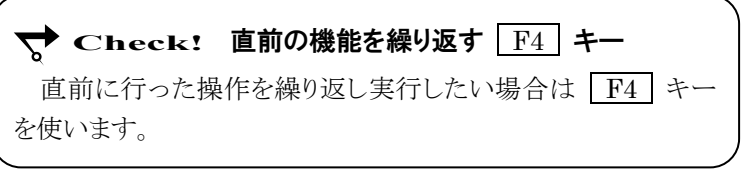

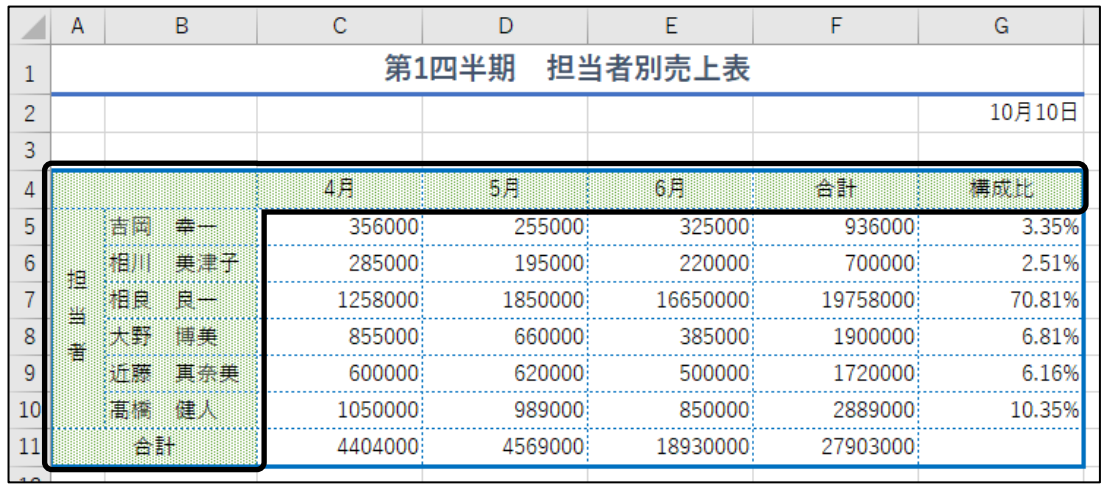

# セル(C4:G4)とセル(A4:B11)に、パターンの色と種類を設定できました。

# 操作 ユーザー定義の表示形式

あらかじめ用意されている表示形式だけでなく、ユーザーが独自に定義する表示形式を利用することが できます。数値に単位をつけたり、日付に曜日を表示したりして、データを読みやすく表示します。 表示形式の記号は半角で入力します。

#### ● 数値の表示形式

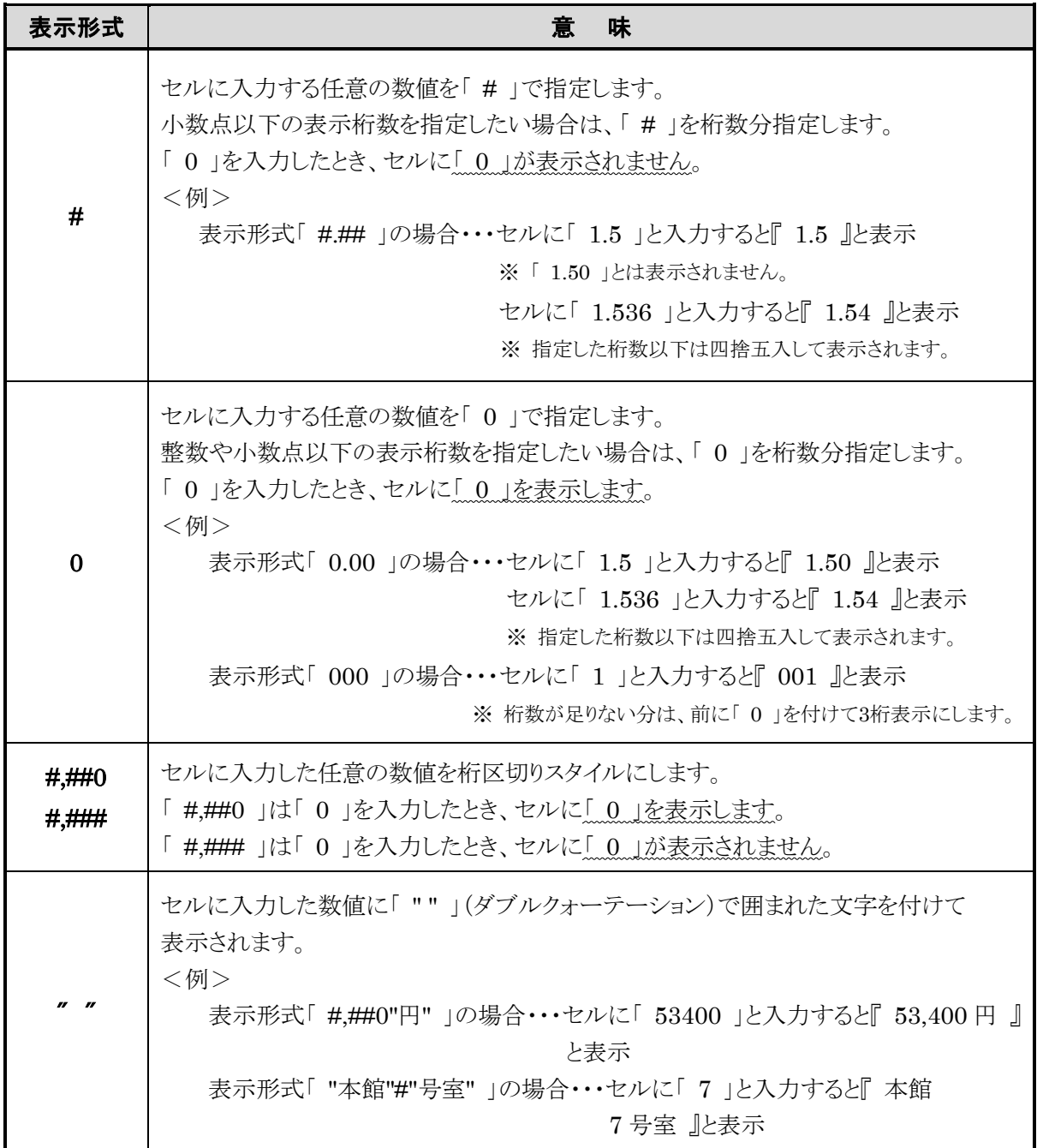

#### 第2章 ワークシートの編集

## セル(C11:F11)のデータを、桁区切りスタイルにして数値の末尾に『 円 』が表示されるように、 ユーザー定義の表示形式を設定しましょう。

**手順1** セル(C11:F11)を範囲選択します。

- *手順2* [ホーム]タブー[数値]の 더 (表示形式)をクリックします。
- *手順3* **≪セルの書式設定≫ダイアログボックスが表示されます。** [表示形式]タブが選択されていることを確認します。
- **平順4** 「 分類 」の『 ユーザー定義 』を選択します。
- 手順5 「 種類 」ボックスに表示されている『 G/標準 』を削除して、『 #,##0 円 』と入力します。 ※ 『 円 』の前後につける「" "」(ダブルクォーテーション)の入力は、省略できます。

≪セルの書式設定≫ダイアログボックスを再度開くと、『円 』の前後に「"」が表示されます。

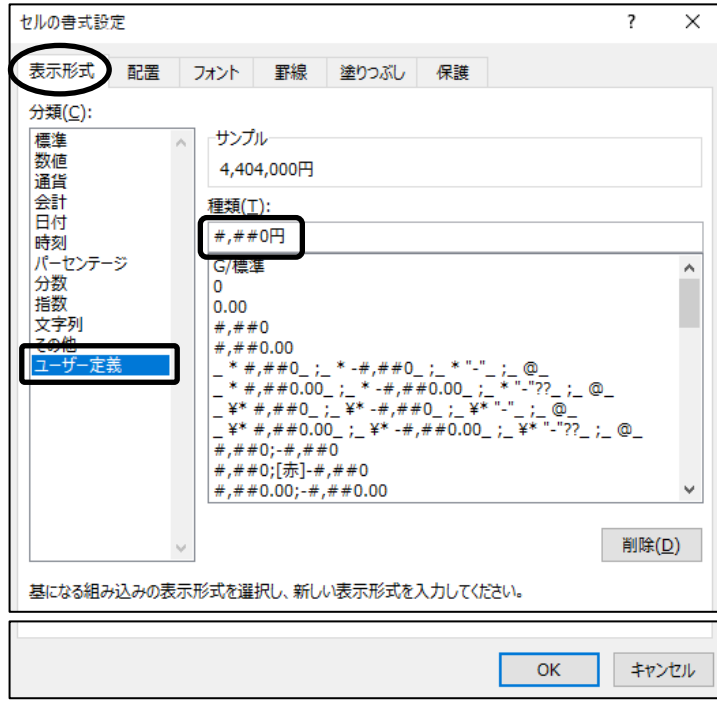

**手順6 OK** ボタンをクリックします。

#### セル(C11:F11)のデータを、桁区切りスタイルにして数値の末尾に『 円 』を表示できました。

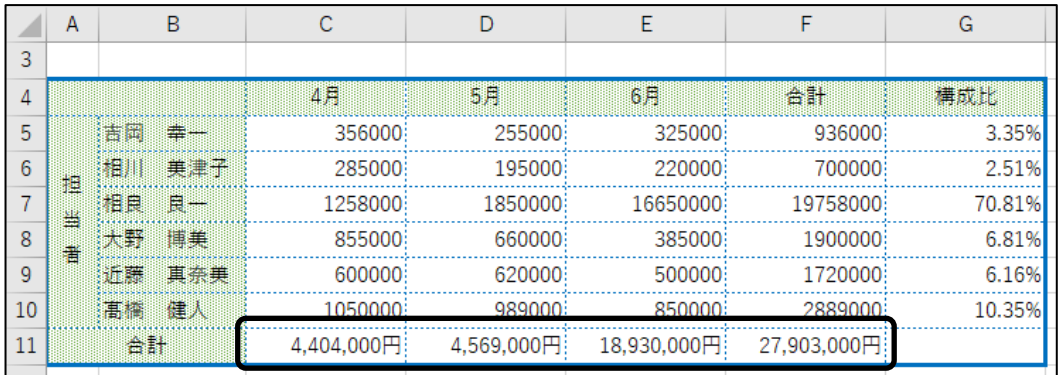

# ● 日付の表示形式

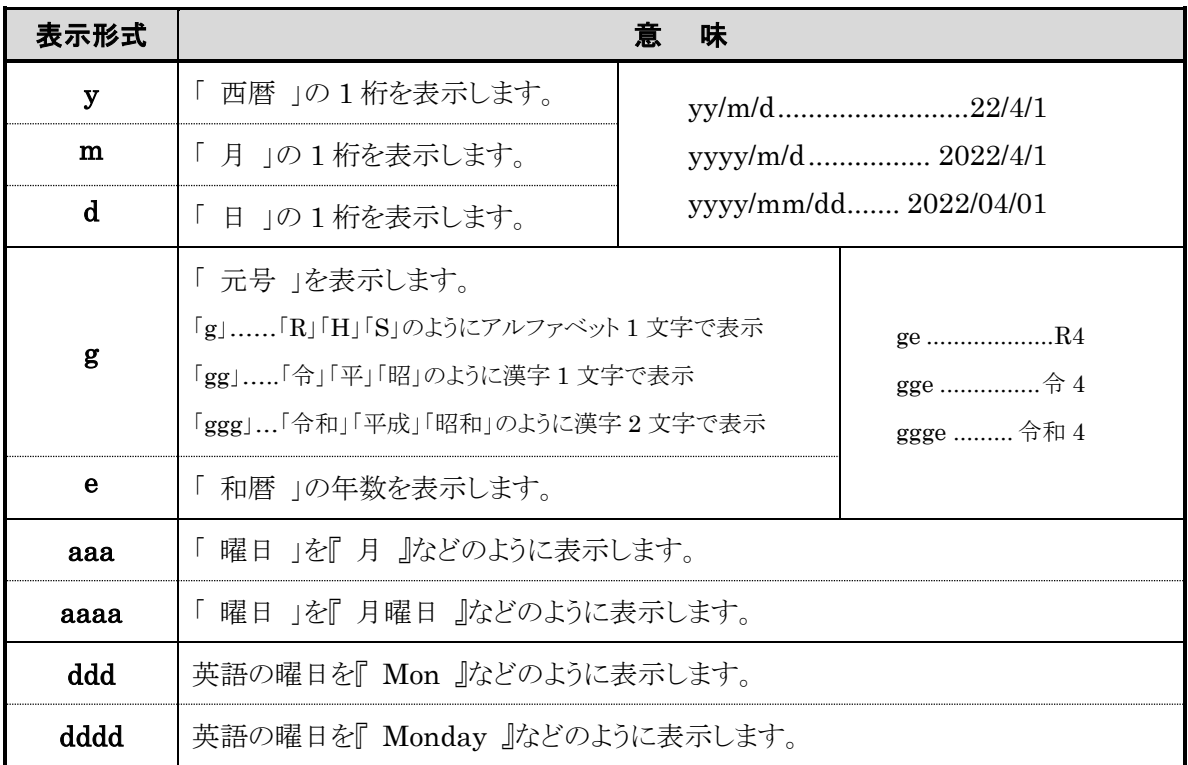

# ● 文字列の表示形式

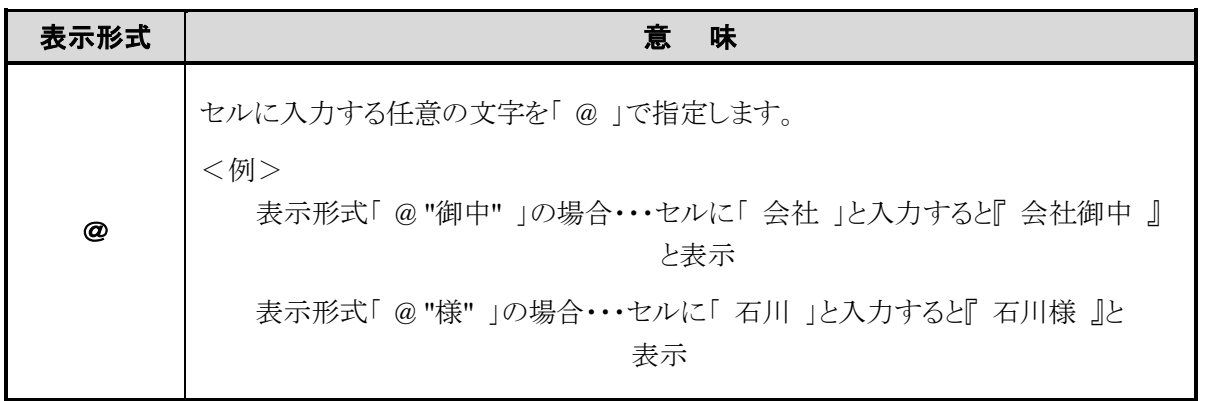

#### 第2章 ワークシートの編集

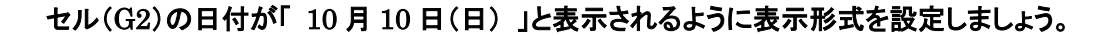

手順1 セル(G2)をアクティブセルにします。

- **手順2** [ホーム]タブー[数値]の [5] (表示形式)をクリックします。
- 手順3 ≪セルの書式設定≫ダイアログボックスが表示されます。

[表示形式]タブが選択されていることを確認します。

- 手順4 「 分類 」の『 ユーザー定義 』が選択されていることを確認します。
- <u>- *手順5* 「 種類</u> 」のボックスに表示されている『 m"月"d"日" 』の後ろに『 (aaa) 』と入力します。

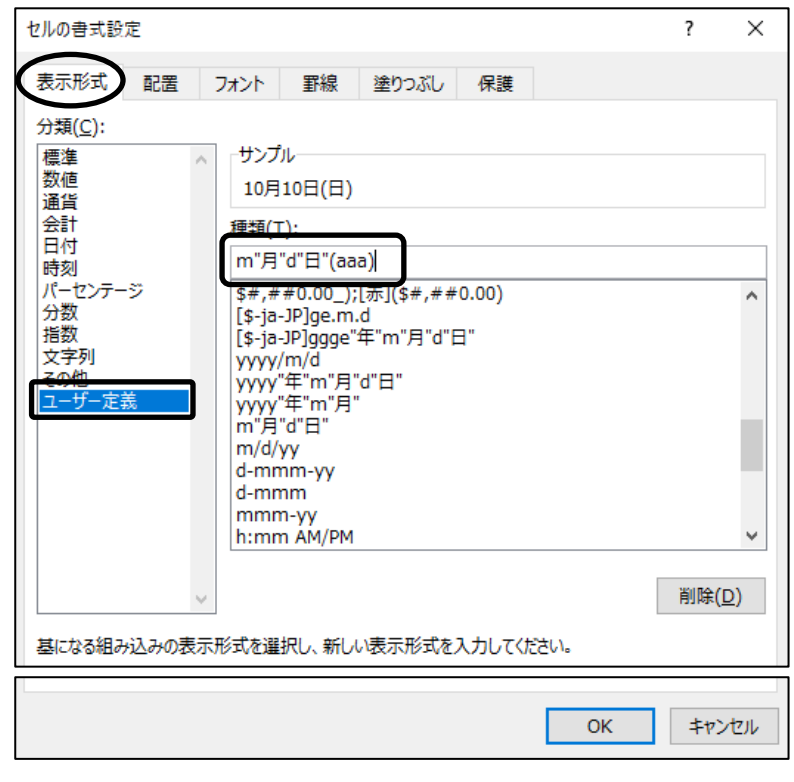

**手順6 OK** ボタンをクリックします。

## セル(G2)の日付を『 10 月 10 日(日) 』と表示できました。

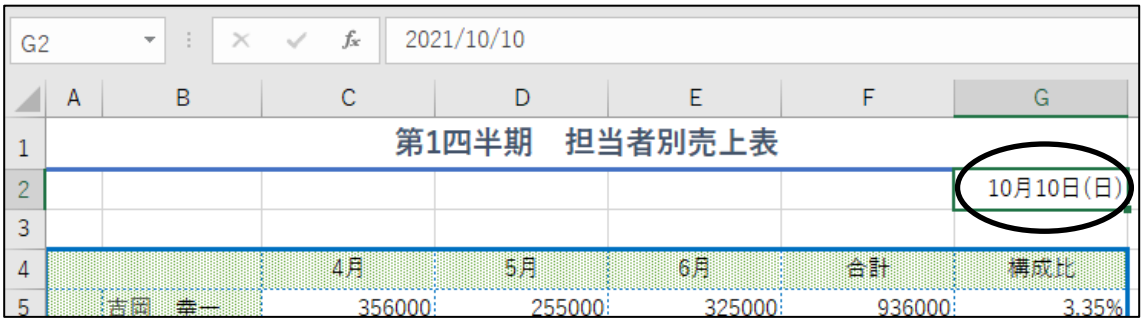

# <span id="page-18-0"></span>2-3 貼り付け機能

セルの書式のみ貼りつけたり、形式を選択して貼り付けたりする方法を学習します。

# 操作 書式のコピー/貼り付け

セルに設定された書式のみをコピーして、別のセルに貼り付けることができます。

# シート「 書式設定 」のセル(A4:G11)に設定されている書式を、シート「 書式のコピー 」の セル(A4:G11)に貼り付けましょう。

手順1 シート「 書式設定 」のセル(A4:G11)を範囲選択します。

- <u>- *手順2*</u> [ホーム]タブー[クリップボード]の <mark>◆ 書式のコピ−/貼り付け</mark> (書式のコピー/貼り付け)ボタン をクリックします。
- *手順3 マウスポインタの形が 【***】▲** の状熊で、貼り付け先のシート「 書式のコピー 」の セル(A4:G11)をドラッグします。

# シート「 書式設定 」のセル(A4:G11)に設定されている書式を、シート「 書式のコピー 」の セル(A4:G11)に貼り付けることができました。 ※ 値や列幅はコピーされていないことを確認します。

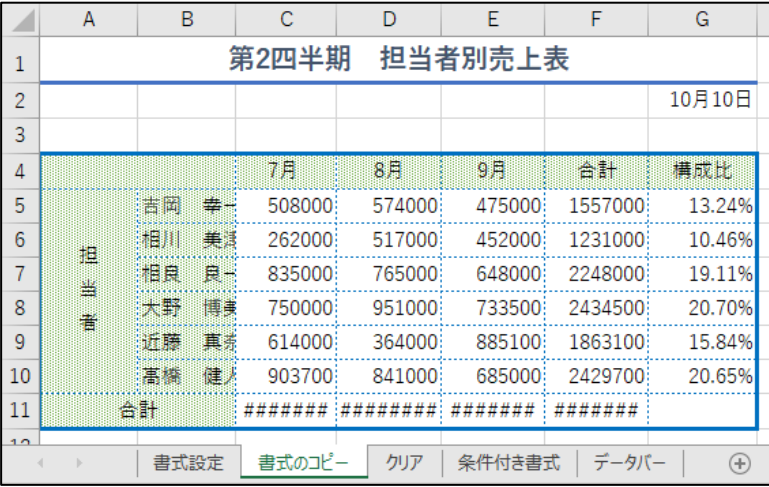

# One Point: 「書式のコピー/貼り付け」を複数箇所へ適用する

[ホーム]タブー[クリップボード]の 3書式のコピー/貼り付け (書式のコピー/貼り付け)ボタンをダブル クリックするとボタンがロックされ、複数のセル(セル範囲)に連続して書式を貼り付けることができます。 コピー終了後は、再度 ジ書式のコピー/貼り付け/ボタンをクリックするか、 Esc キーを押してボタンのロックを解除します。

# 操作 形式を選択して貼り付け

コピー元の情報から貼りつける内容を選択して、貼り付け先へ貼り付けることができます。

## シート「 書式設定 」のセル(A4:G11)をコピーして、シート「 書式のコピー 」のセル(A4)以降に 列幅のみを貼り付けましょう。

- 手順1 シート「 書式設定 」のセル(A4:G11)を範囲選択します。
- **手順2** [ホーム]タブー[クリップボード]の [『コピー] (コピー)ボタンをクリックします。

手順3 シート「 書式のコピー 」のセル(A4)をクリックします。

<u>- 手順4</u> [ホーム]タブー[クリップボード]の | | | | | | (貼り付け)ボタンの トットリ をクリックします。

**| 手順5** [ 形式を選択して貼り付け ]を選択します。

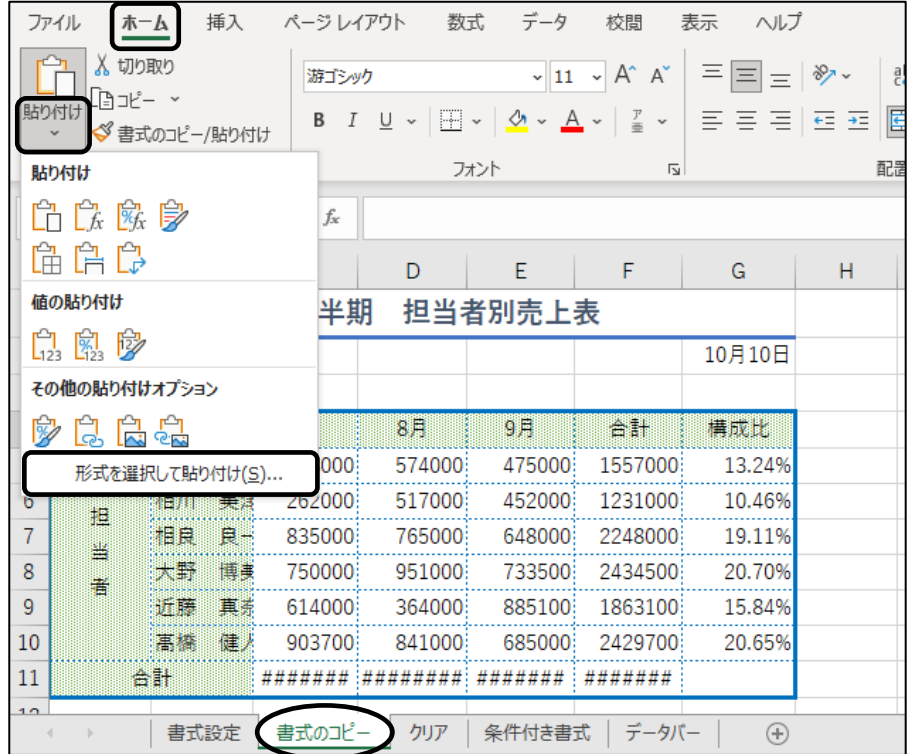

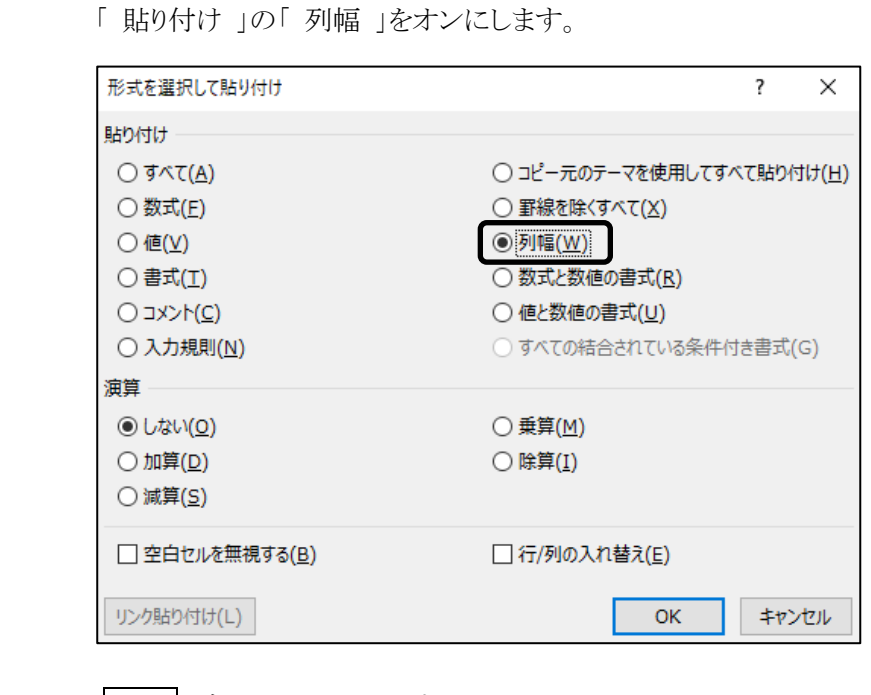

<u>- 手順6</u> ≪形式を選択して貼り付け≫ダイアログボックスが表示されます。

**手順7 OK** ボタンをクリックします。

**– 手順8** メッセージボックスの はい ボタンをクリックします。

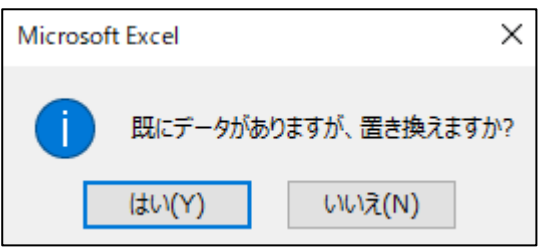

シート「 書式設定 」のセル(A4:G11)の列幅を、シート「 書式のコピー 」のセル(A4)以降に貼り付けて 表の列幅を調整できました。

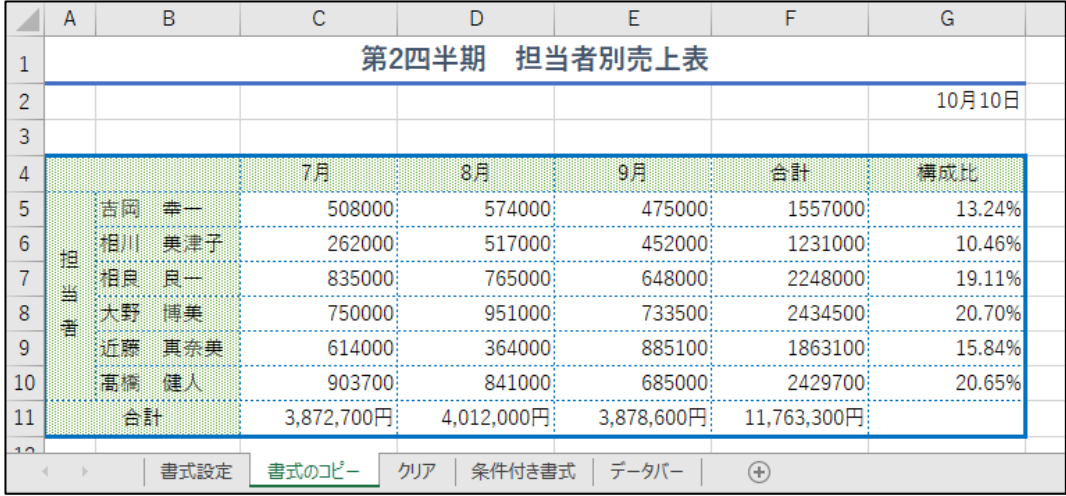

# One Point: ≪形式を選択して貼り付け≫ダイアログボックス

[ホーム]タブー[クリップボード]の | | | | | | (貼り付け)ボタンの | <sup>貼り付け</sup> をクリックし、[ 形式を選択

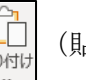

して貼り付け ]を選択すると、≪形式を選択して貼り付け≫ダイアログボックスが表示されます。

≪形式を選択して貼り付け≫ダイアログボックスの一覧から、貼り付ける形式を選択できます。

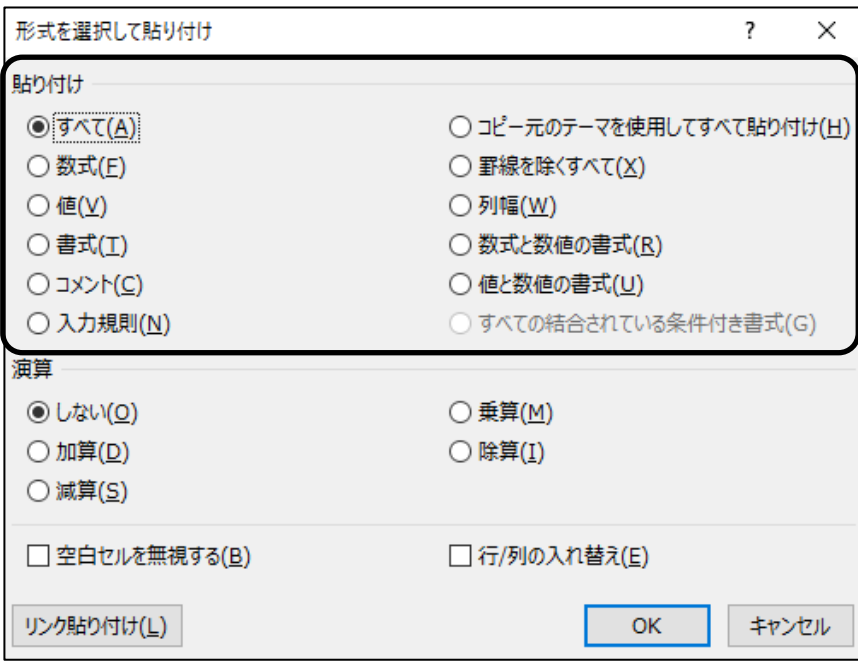

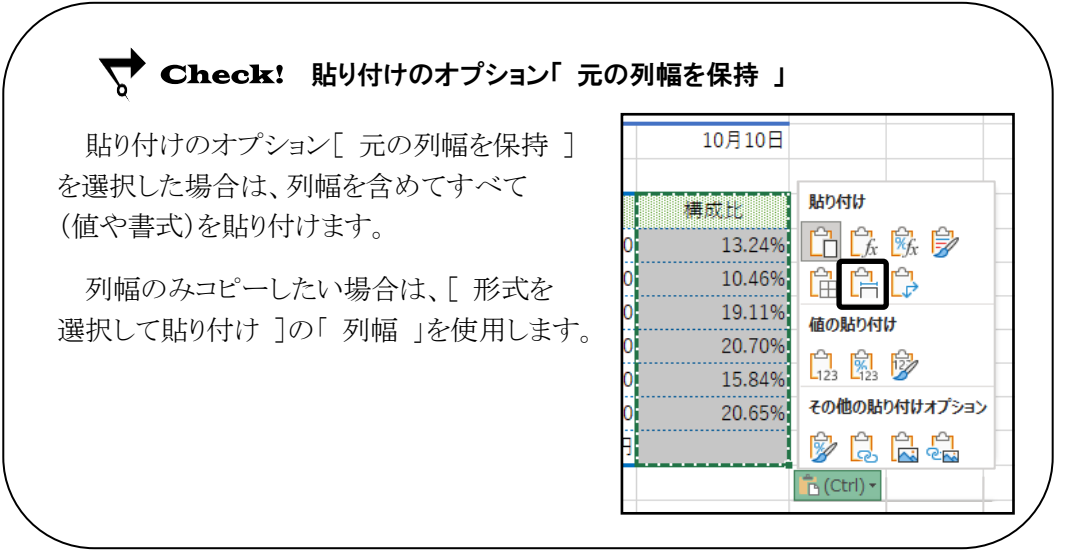

<span id="page-22-0"></span>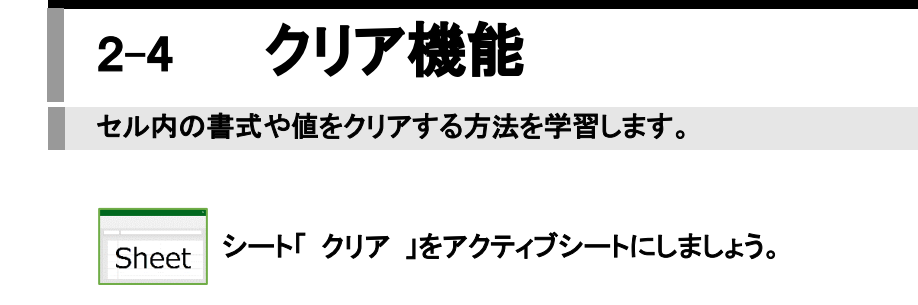

# 操作 数式と値のクリア

セルに設定されている書式は消去せず、入力されているデータのみを消去します。

#### セル(A2:G9)の数式と値をクリアしましょう。

手順1 シート「 クリア 」のセル(A2:G9)を範囲選択します。

<u>- 手順2</u> [ホーム]タブー[編集]の |◆ ゥリァ ~| (クリア)ボタンをクリックし、[ 数式と値のクリア ]

を選択します。

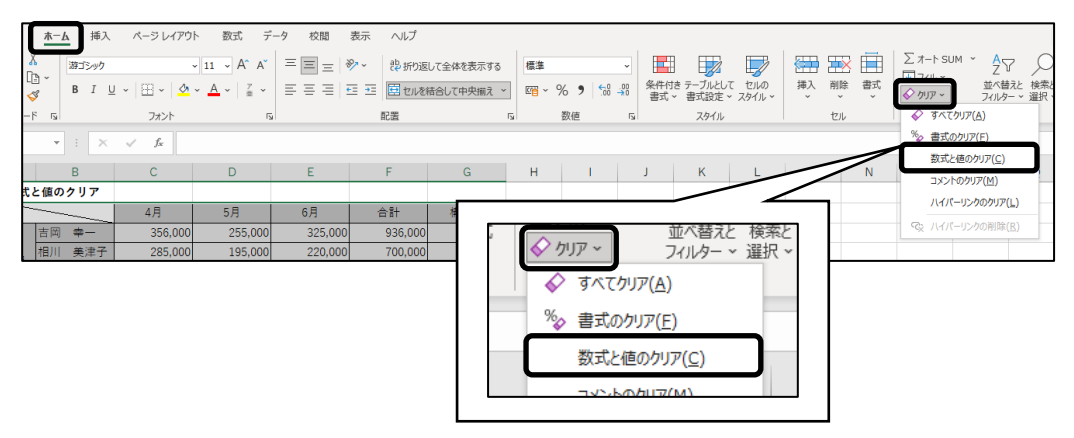

#### セル(A2:G9)の数式と値をクリアできました。

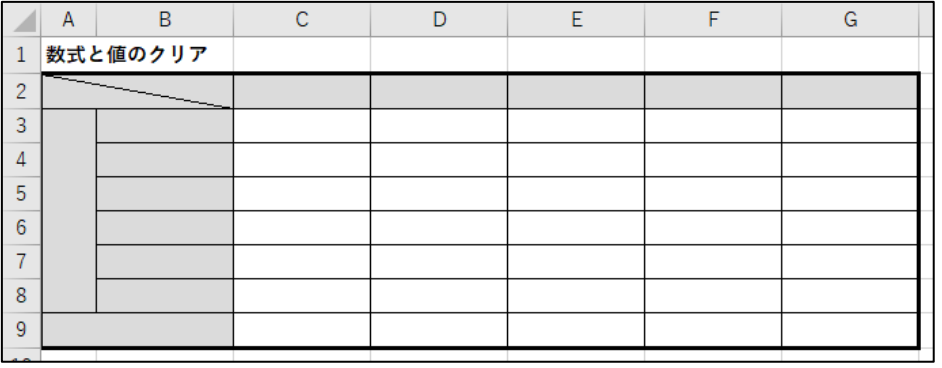

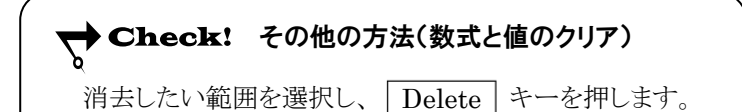

# 操作 書式のクリア

セルに入力されているデータは消去せず、設定されている書式のみを消去します。

#### セル(A12:G19)の書式のみをクリアしましょう。

手順1 セル(A12:G19)を範囲選択します。

<u>- 手順2</u> [ホーム]タブー[編集]の ◇ ッ ァ v (クリア)ボタンをクリックし、[ 書式のクリア ]を選択します。

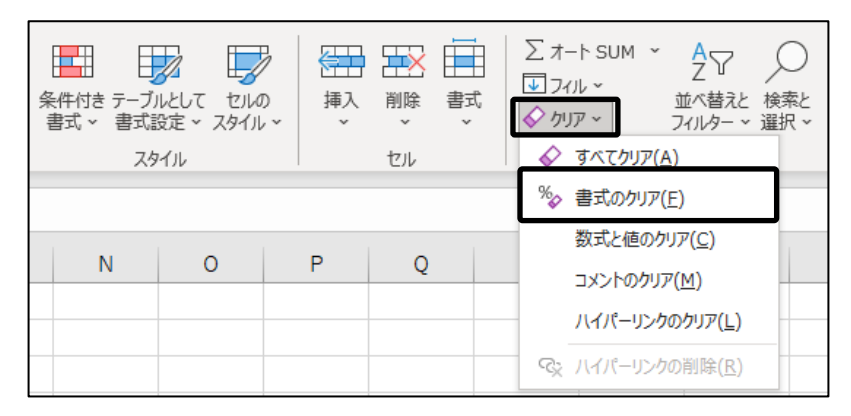

#### セル(A12:G19)の書式のみをクリアできました。

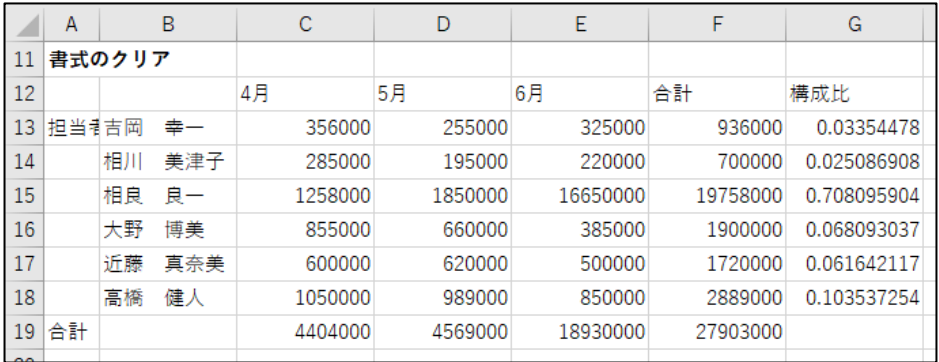

→ Check! すべてクリアする方法 セルに設定されている書式やデータをすべて消去する場合は、消去

したい範囲を選択し、[ホーム]タブー[編集]の | ◇ ゥリァ > (クリア)ボタン をクリックし、[ すべてクリア ]を選択します。

# <span id="page-24-0"></span>2-5 条件付き書式

条件付き書式を設定し、指定した条件を満たすセルのみに書式を表示します。

 シート「 条件付き書式 」をアクティブシートにしましょう。 Sheet

条件を満たすセルに自動的に書式を適用する機能を【 条件付き書式 】といいます。指定した条件に基 づいてセルに特定の書式を適用したり、数値の分布や大小を視覚化したりすることができます。

# 操作 セルの強調表示ルール

指定した条件に基づいて、該当するセルに特定の書式を適用します。

## H 列の「 合計 」の値が「 50000 」より大きいセルに、「 濃い緑の文字、緑の背景 」の書式を 適用しましょう。

手順1 シート「 条件付き書式 」のセル(H4:H18)を範囲選択します。

<u>- *手順2*</u> [ホーム]タブー[スタイル]の  $\left|\frac{\mu + \mu}{\frac{\mu + \mu}{\lambda}}\right|$  (条件付き書式)ボタンをクリックします。

手順3 [ セルの強調表示ルール ]をポイントし、[ 指定の値より大きい ]を選択します。

書式 ~

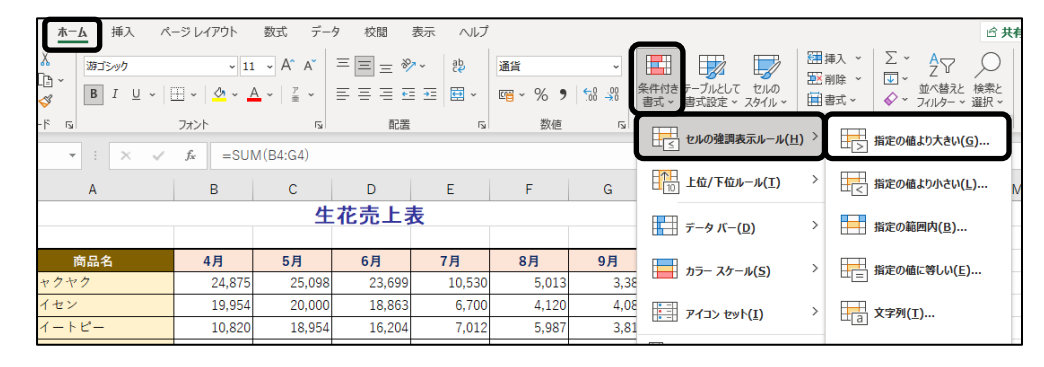

*手順4* **≪指定の値より大きい≫ダイアログボックスが表示されます。** 

「 次の値より大きいセルを書式設定 」のボックスに『 50000 』と入力します。

<u>\_\_ *手順5* 「</u> 書式 」の | v| をクリックし、[ 濃い緑の文字、緑の背景 ]を選択します。

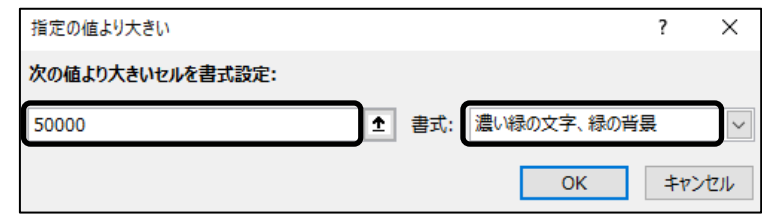

手順6 OK ボタンをクリックします。

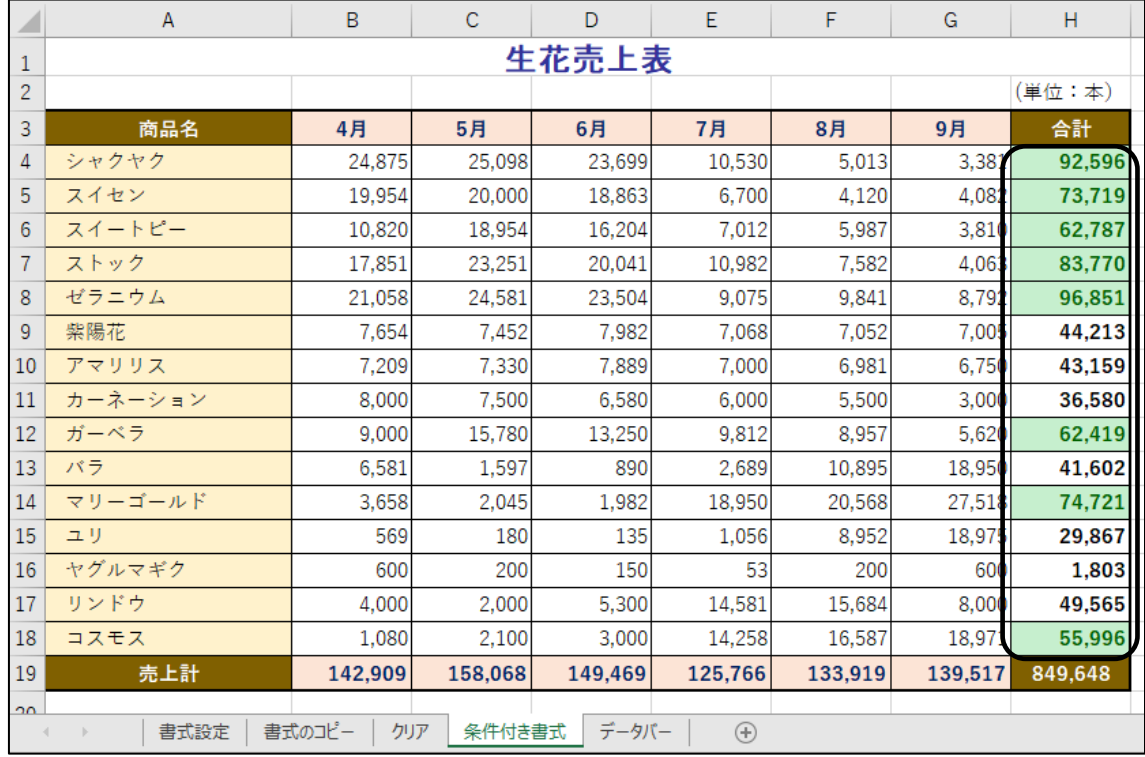

## H 列の「 合計 」の値が「 50000 」より大きいセルに、「 濃い緑の文字、緑の背景 」の書式を 適用できました。選択を解除して確認しましょう。

# One Point: 上位/下位ルール

条件付き書式の【上位/下位ルール】を指定すると、 選択したデータに対して、上位/下位のデータや平均 より上/下のデータに書式を設定することができます。

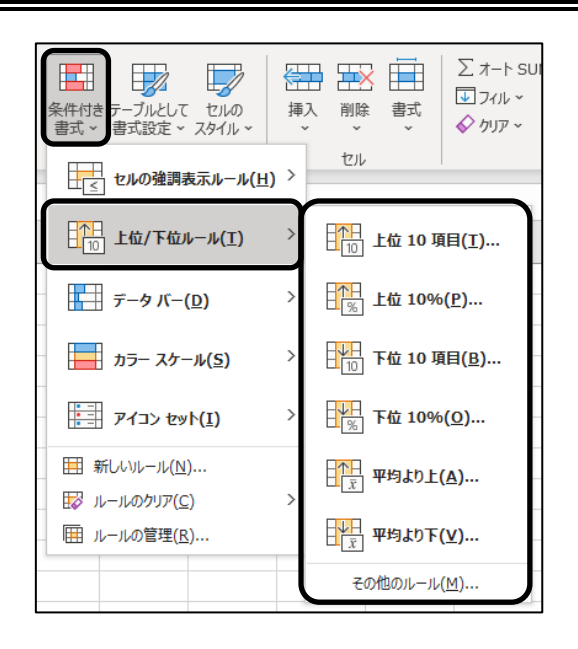

 $\overline{\phantom{a}}$ 

## 操作 ルールの管理

● ルールの変更

#### H 列の「 合計 」に設定した条件付き書式のルールを以下のように変更しましょう。

・ セルの値が「 60000 」以上のセルに、「 標準の色 」の『 黄 』の背景色を適用

手順1 [ホーム]タブ-[スタイル]の (条件付き書式)ボタンをクリックし、[ ルールの管理 ]

を選択します。

<u>■ 手順2</u> ≪条件付き書式ルールの管理≫ダイアログボックスの「 書式ルールの表示 」の | √ を クリックし、[ このワークシート ]を選択します。

※ アクティブシートに設定されているすべての条件付き書式が一覧で表示されます。

<u>– 手順3</u>ルールの一覧から「 セルの値>50000 」を選択し、 BDルールの編集(E)... | (ルールの編集) ボタンをクリックします。

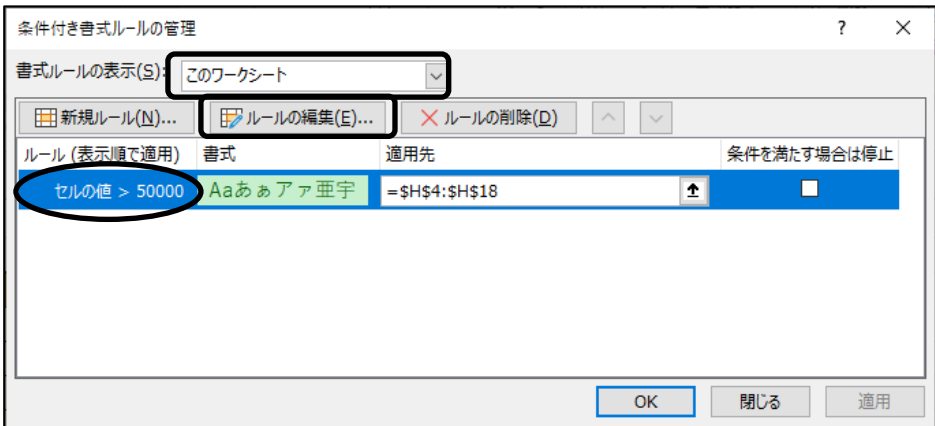

手順4 ≪書式ルールの編集≫ダイアログボックスが表示されます。

「ルールの種類を選択してください」の「 指定の値を含むセルだけを書式設定 ]が選択さ れていることを確認します。

#### 第2章 ワークシートの編集

- <u>- 手順5</u>「次のセルのみを書式設定」の左側のボックスが「 セルの値 」になっていることを確認しま す。
- <u>– *手順6*</u> 中央のボックスの「 次の値より大きい 」の ├ をクリックして、[ 次の値以上 ]を選択します。

**二 手順7** 右側のボックスの「 =50000 」を『 =60000 』に変更します。

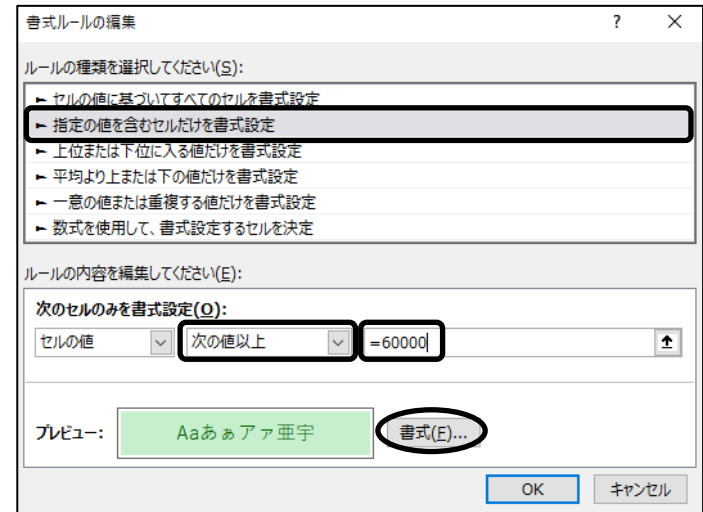

手順8 書式 ボタンをクリックします。

*手順9* **≪セルの書式設定≫ダイアログボックスの[塗りつぶし]タブをクリックします。** 

■ 手順10 「 背景色 」の「 標準の色 」の『 黄 』をクリックします。

※ ポップヒントは表示されない場合があるので、一番下の行の左から 4 番目を選択します。

**手順11 OK** ボタンをクリックします。

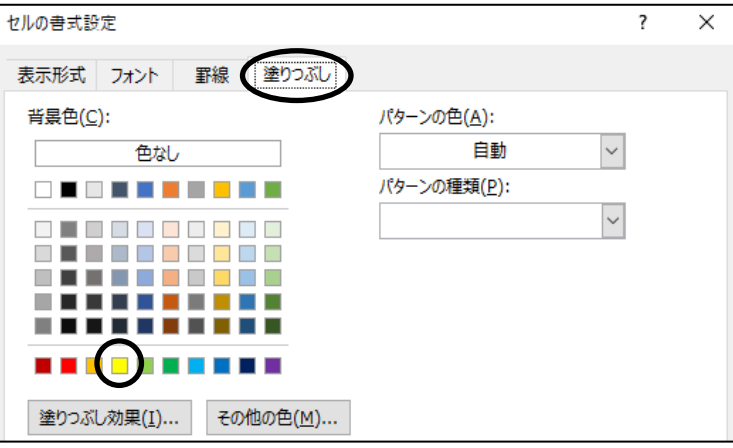

*手順12* **≪書式ルールの編集≫ダイアログボックスの OK ポタンをクリックします。** 

<u>- *手順13*</u> ≪条件付き書式ルールの管理≫ダイアログボックスの OK ボタンをクリックします。

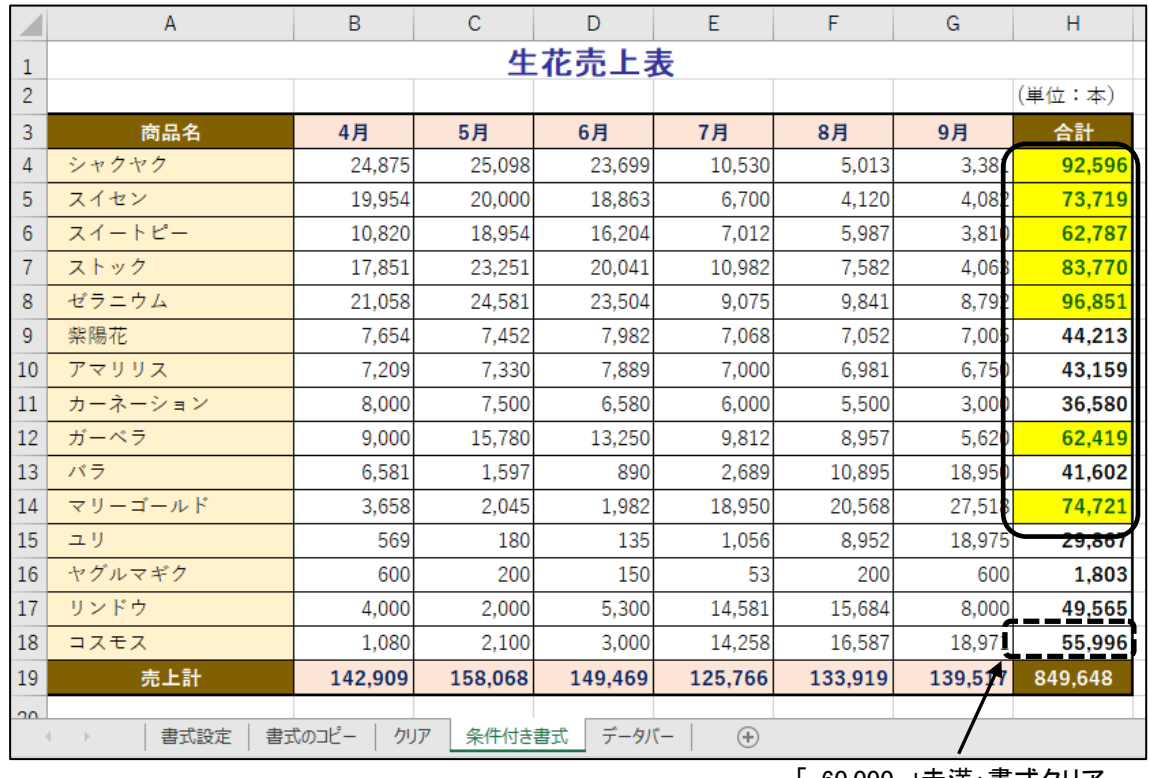

#### H 列の「 合計 」に設定した条件付き書式のルールを変更できました。

「 60,000 」未満:書式クリア

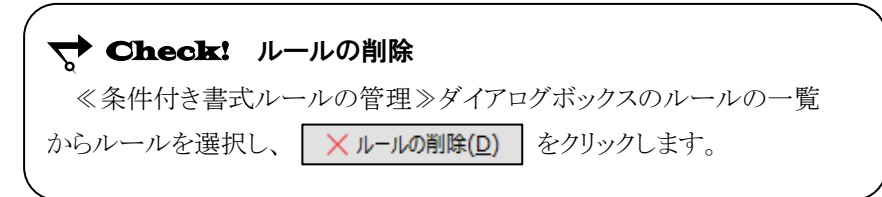

● ルールの追加

#### H 列の「 合計 」に以下のように条件付き書式のルールを追加しましょう。

・ セルの値が「 20000 」未満のセルに、フォントの色「 標準の色 」の『 赤 』を適用

手順1 セル(H4:H18)を範囲選択します。

書式、

<u>- 手順2</u> [ホーム]タブー [スタイル]の | 世世 | (条件付き書式)ボタンをクリックし、[ ルールの管理 ]

を選択します。

<u>≢順3</u> ≪条件付き書式ルールの管理≫ダイアログボックスが表示されます。

「 書式ルールの表示 」が[ 現在の選択範囲 ]になっていることを確認します。

#### 第2章 ワークシートの編集

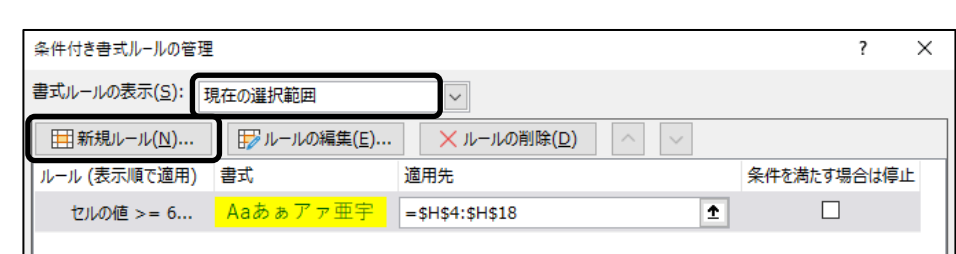

手順4 (新規ルール)ボタンをクリックします。

- *手順5* ≪新しい書式ルール≫ダイアログボックスの「 ルールの種類を選択してください 」の一覧 から[ 指定の値を含むセルだけを書式設定 ]を選択します。
- <u>- 手順6</u> 「 次のセルのみを書式設定 」の左側のボックスが「 セルの値 」になっていることを確認しま す。
- <u>■ *手順7*</u> 中央のボックスの「次の値の間 」の ▽ をクリックし『次の値より小さい 』を選択します。
- *手順8 右側のボックスに***『 =20000 』と入力します。※ 「 = 」は**省略できます。
- 手順9 書式 ボタンをクリックします。

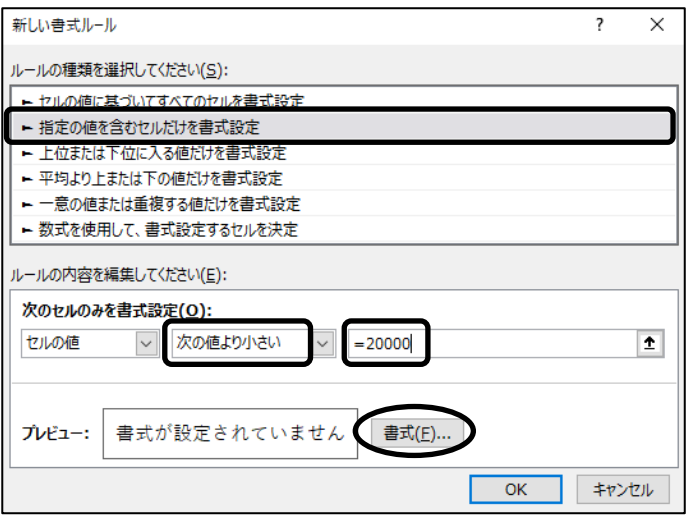

<u>– 手順10</u> ≪セルの書式設定≫ダイアログボックスが表示されます。

[フォント]タブをクリックします。

手順11 「 色 」の をクリックして、「 標準の色 」の『 赤 』をクリックします。

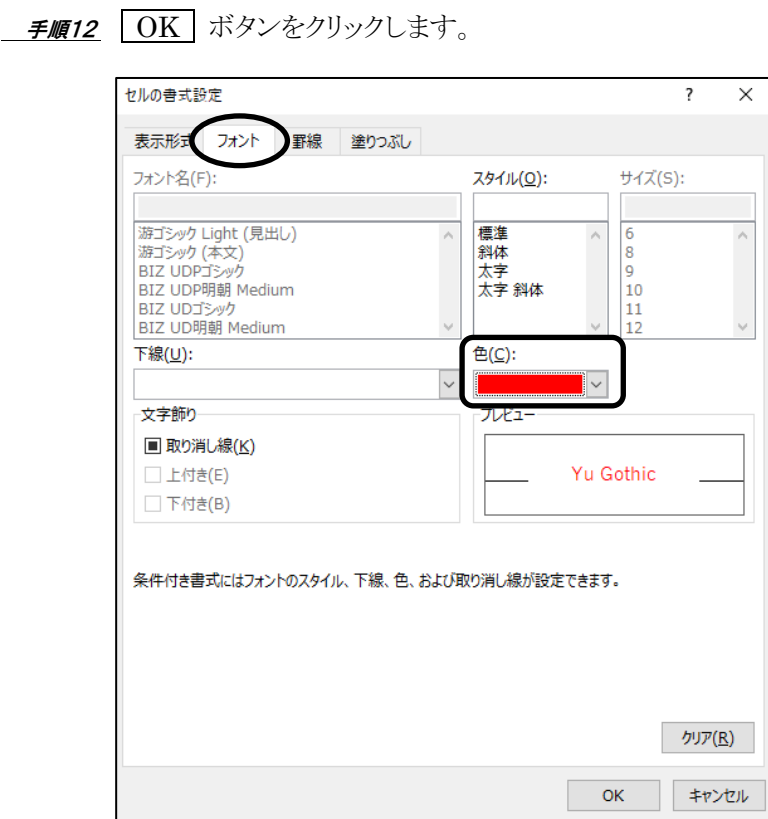

<u>- 手順13</u> ≪新しい書式ルール≫ダイアログボックスの OK ボタンをクリックします。

- <u>- *手順14*</u> ≪条件付き書式ルールの管理≫ダイアログボックスの | OK | ボタンをクリックします。
	- ※ ≪条件付き書式ルールの管理≫ダイアログボックスには、同一範囲に設定されている 条件付き書式が一覧で表示されます。

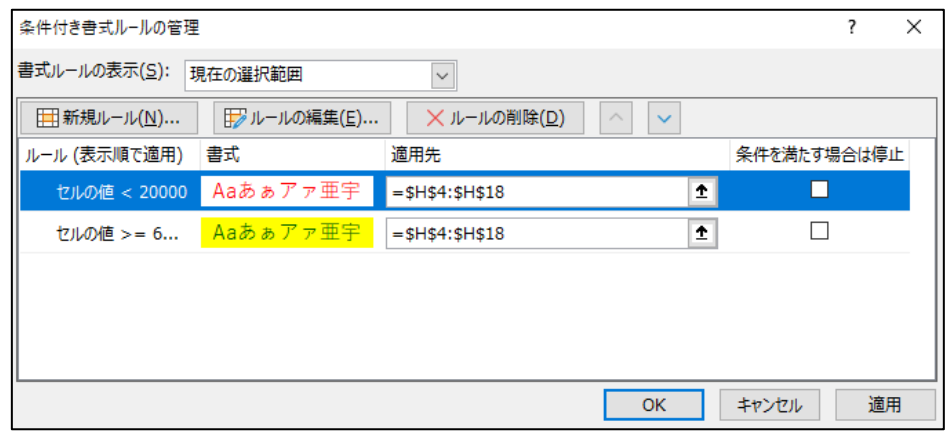

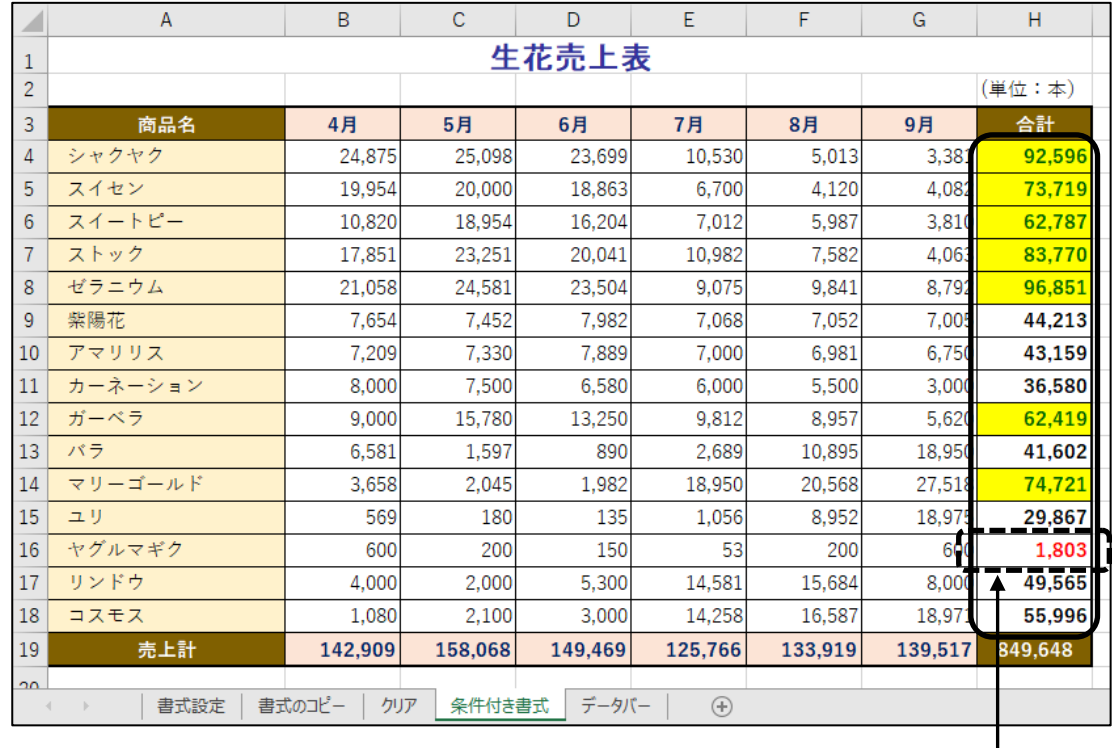

#### H 列の「 合計 」に条件付き書式を追加できました。

フォントの色「 赤 」

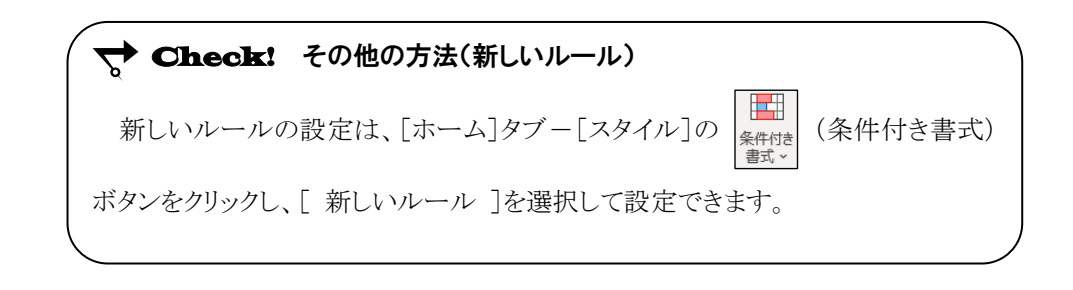

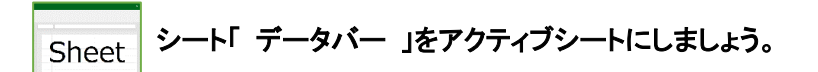

# 操作 データバーの設定

数値の大小をバーの長さで視覚化するには、条件付き書式の【 データバー 】を利用します。

#### C 列~H 列の「 各月の売上 」に、グラデーションの「 オレンジのデータバー 」を設定しましょう。

手順1 シート「 データバー 」のセル(C4:H18)を範囲選択します。

手順2 [ホーム]タブ-[スタイル]の (条件付き書式)ボタンをクリックします。

 手順3 [ データバー ]をポイントし、「 塗りつぶし(グラデーション) 」の『 オレンジのデータバー 』 をクリックします。

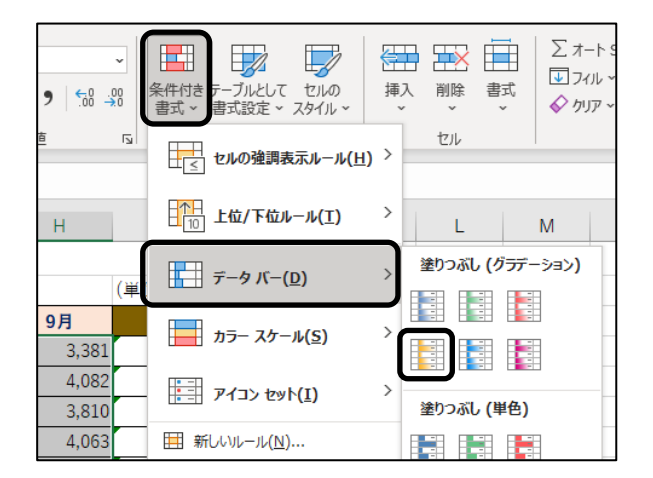

C 列~H 列の「 各月の売上 」に、グラデーションの「 オレンジのデータバー 」を設定できました。

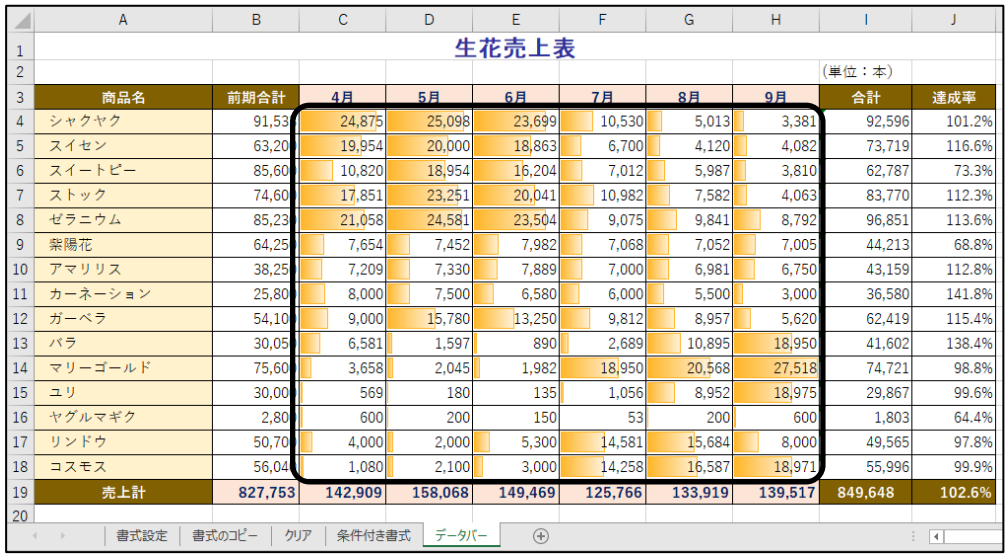

# 操作 アイコンセットの設定

数値の大小をアイコンの図柄で視覚化するには、条件付き書式の【 アイコンセット 】を利用します。

#### J 列の「 達成率 」のデータに、「 3 つの矢印(色分け) 」のアイコンを設定しましょう。

手順1 セル(J4:J18)を範囲選択します。

手順2 [ホーム]タブ-[スタイル]の (条件付き書式)ボタンをクリックします。

**手順3** [ アイコンセット ]をポイントし、「方向 」の『3つの矢印(色分け) 』をクリックします。

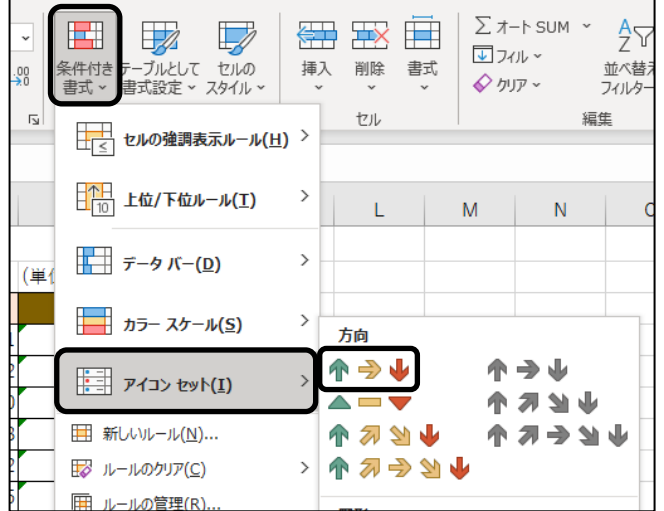

#### J 列の「 達成率 」のデータに、「 3 つの矢印(色分け) 」のアイコンを設定できました。

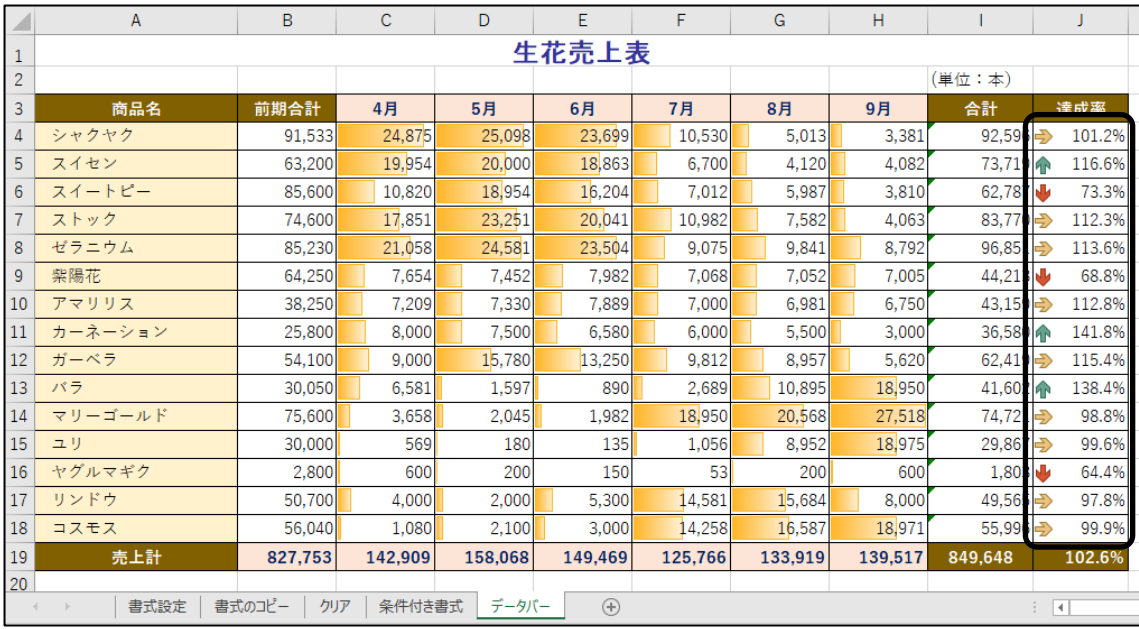

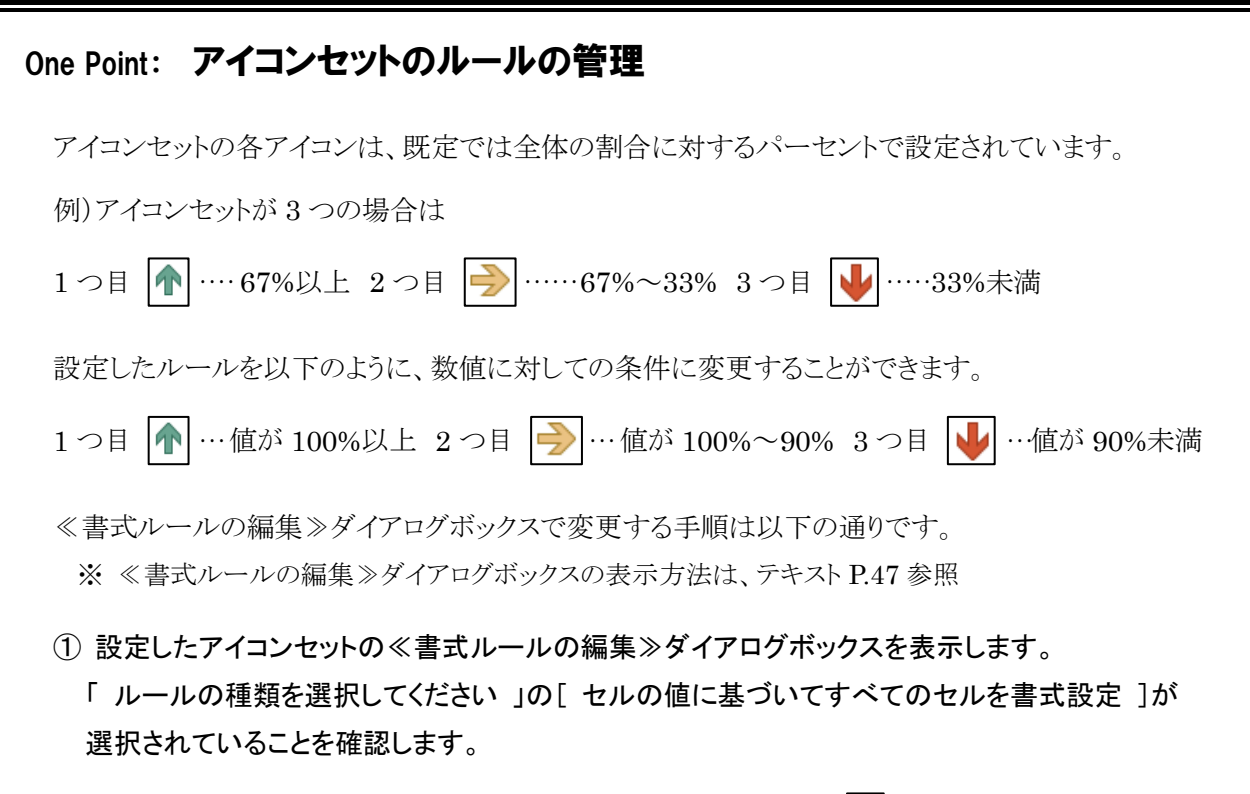

②「次のルールに従って各アイコンを表示 」の1つ目のアイコン ● の「種類 」を『数値 』、 「 値 」を『 1 』(100%)、2 つ目のアイコン → の「 種類 」を『 数値 』、「 値 」を『 0.9 』 (90%)に変更し、 OK ボタンをクリックします。

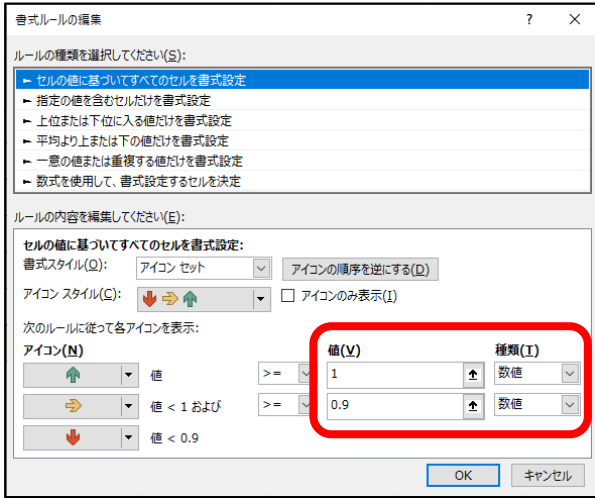

 $(3)$  <<<br  $4$  字体付き書式ルールの管理≫ダイアログボックスの  $\overline{)$  OK ポタンをクリックします。

## One Point: カラースケール

【 カラースケール 】を設定すると、範囲内で数値の大小を比較した色分けを表示できます。

[ホーム]タブー[スタイル]の | | | | | | | (条件付き書式)ボタンー[カラースケール]をクリックしてカラー

スケールの種類を選択します。

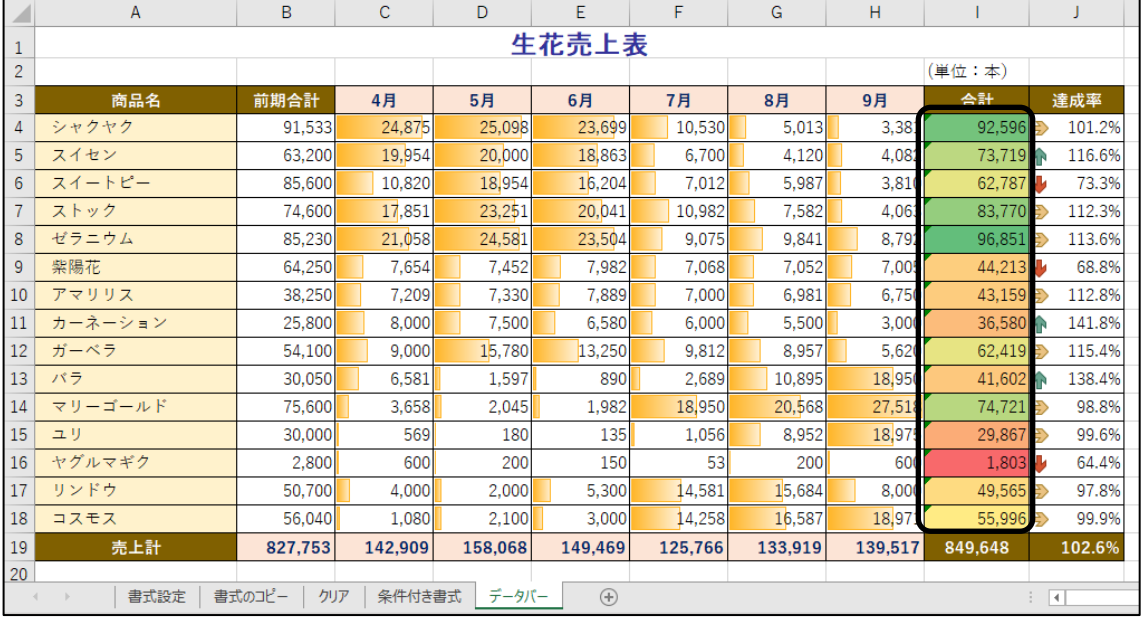

## One Point: ルールのクリア

条件付き書式を削除するには[ホーム]タブー[スタイル]の | 世世 (条件付き書式)ボタンー

- 「ルールのクリア ]をポイントし、一覧から目的に合わせて選択します。
- ・ 選択範囲のみルールをクリアする場合-[ 選択したセルからルールをクリア ]
- ・ ワークシート内に設定されたすべてのルールをクリアにする場合-[シート全体からルールをクリア ]

ファイル名「 第 2 章完成 」で 「 Excel2021 中級 」フォルダーに保存しましょう。

# <span id="page-36-0"></span>2-6 第2章の復習

第 2 章で学習した内容を復習しましょう。

# ブック「第2章復習」を開き、下記の設問に沿って操作を行いましょう。

- 1. シート「 前期 」のセル(A4:G11)に罫線を設定しましょう。
	- ・ 内側に「 標準の色 」の『 緑 』の点線(左側の上から 2 番目)
	- ・ 外枠に「 標準の色 」の『 緑 』の太線(右側の下から 2 番目)
- 2. セル(A4:G4)とセル(A5:A11)にパターンを設定しましょう。 ・ パターンの色 : 「 テーマの色 」の『 オレンジ、アクセント 6 』 ・ パターンの種類 : 「 50%灰色 」
- 3. セル(A5:A6)、セル(A7:A8)、セル(A9:A11)の各セル範囲を結合し、データを縦書きに 配置しましょう。
- 4. セル(F2)の日付が「 2021 年 6 月 10 日実施 」と表示されるように、ユーザー定義で表示形式を 設定しましょう。 【ヒント】 ユーザー定義で『 yyyy"年"m"月"d"日実施" 』と設定します。
- 5. シート「 前期 」のセル(A4:G11)の書式のみをシート「 後期 」のセル(A4:G11)にコピーしましょ う。※ √ 書式のコピー/貼り付け / 『書式のコピー/貼り付け)ボタンを利用しましょう。
- 6. シート「 前期 」のセル(A4:G11)の列幅のみをシート「 後期 」のセル(A4)以降のセルにコピー して、表の列幅を調整しましょう。
- 7. シート「 クリア 」のセル(A2:G9)の表に設定されている書式のみをクリアにしましょう。
- 8. セル(A12:G19)の表をすべてクリアにしましょう。 【ヒント】P44. Check !(すべてクリアする方法)を参考にしましょう。
- 9. シート「 成績表 」のセル(H4:H23)に設定されているカラースケールの条件付き書式を削除 しましょう。 【ヒント】P56. OnePoint(ルールのクリア)を参考にしましょう。
- 10. セル(D4:H23)のうち、セルの値が「 80 」より大きいセルに「 明るい赤の背景 」の書式を表示 するセルの強調表示ルールを適用しましょう。
- 11. セル(D4:H23)のうち、セルの値が「 60 」以下のセルに「 太字 」とフォントの色が「 標準の色 」 の『 青 』の書式を表示するセルの強調表示ルールを適用しましょう。
- 12. セル(I4:I23)に、「 塗りつぶし(グラデーション) 」の「 青のデータバー 」を設定しましょう。
- 13. セル(I4:I23)に「 評価 」の「 白黒の丸 」のアイコンセットを設定しましょう。
- 14. ファイル名「 第 2 章復習完成 」で「 Excel2021 中級 」フォルダーに保存しましょう。

# 第2章 ワークシートの編集

## <完成例>

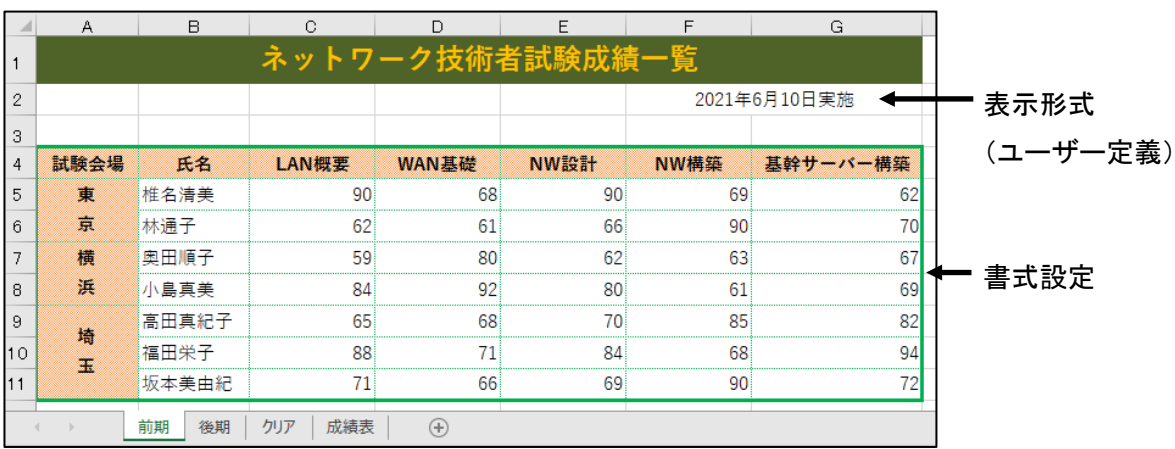

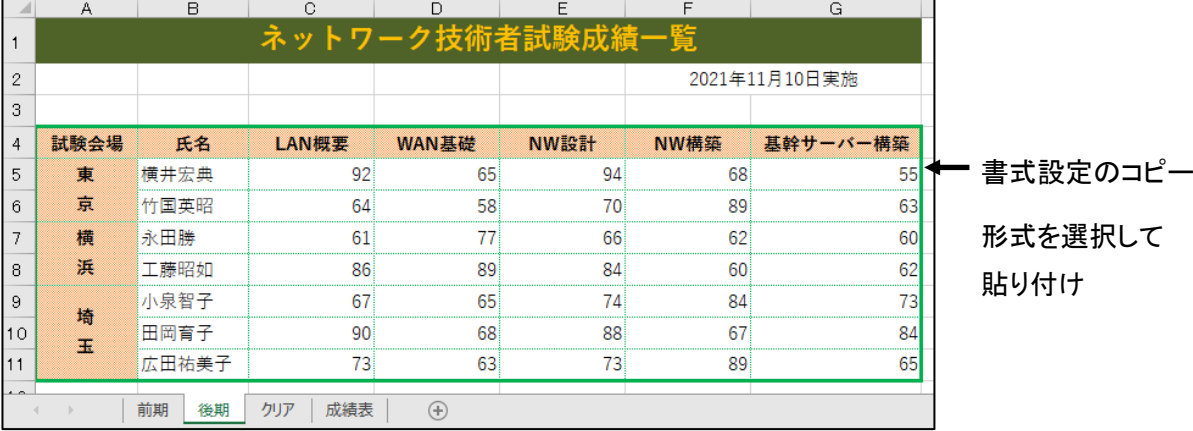

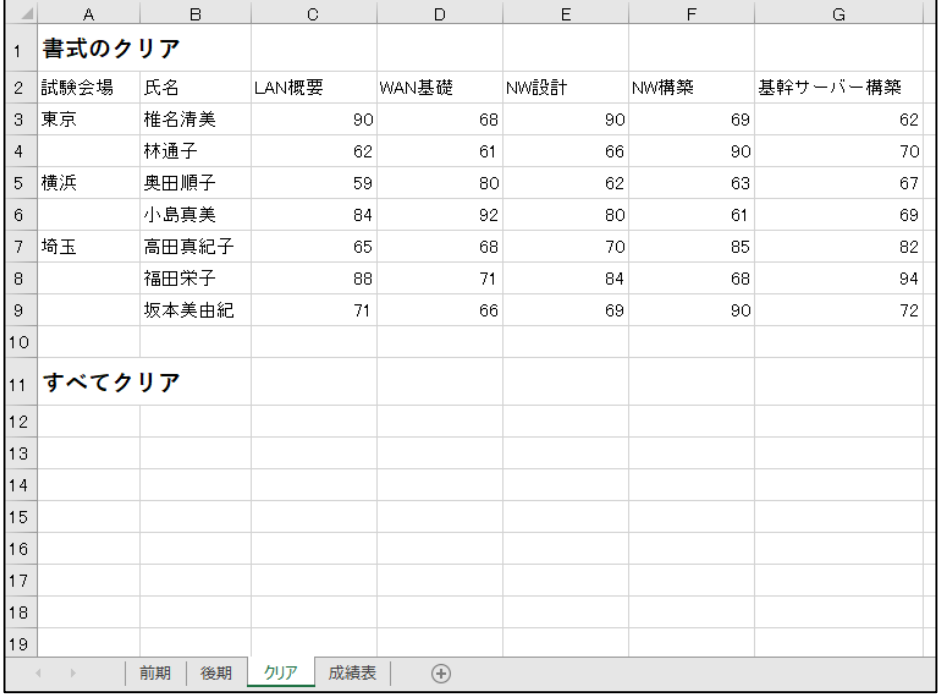

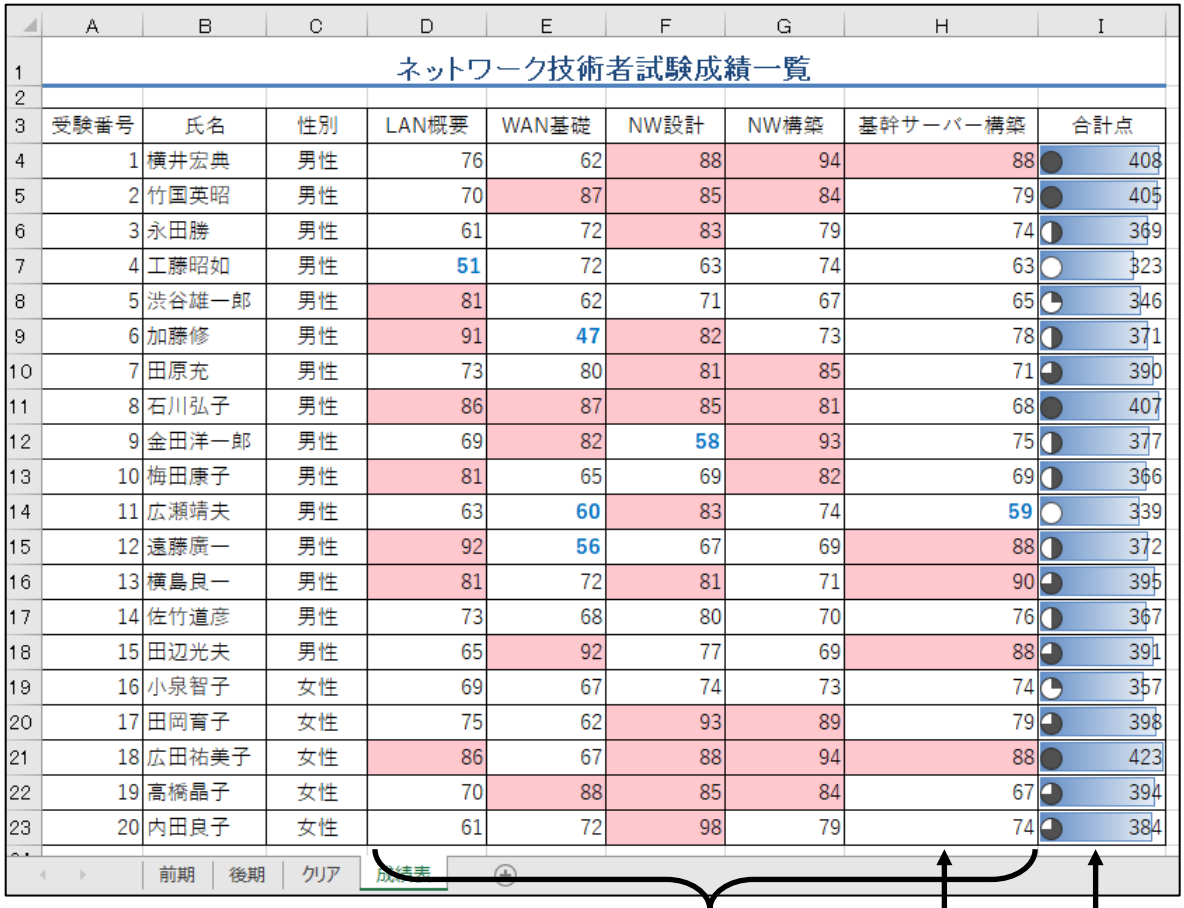

データバー

セルの強調表示ルール

アイコンセット

ルールのクリア

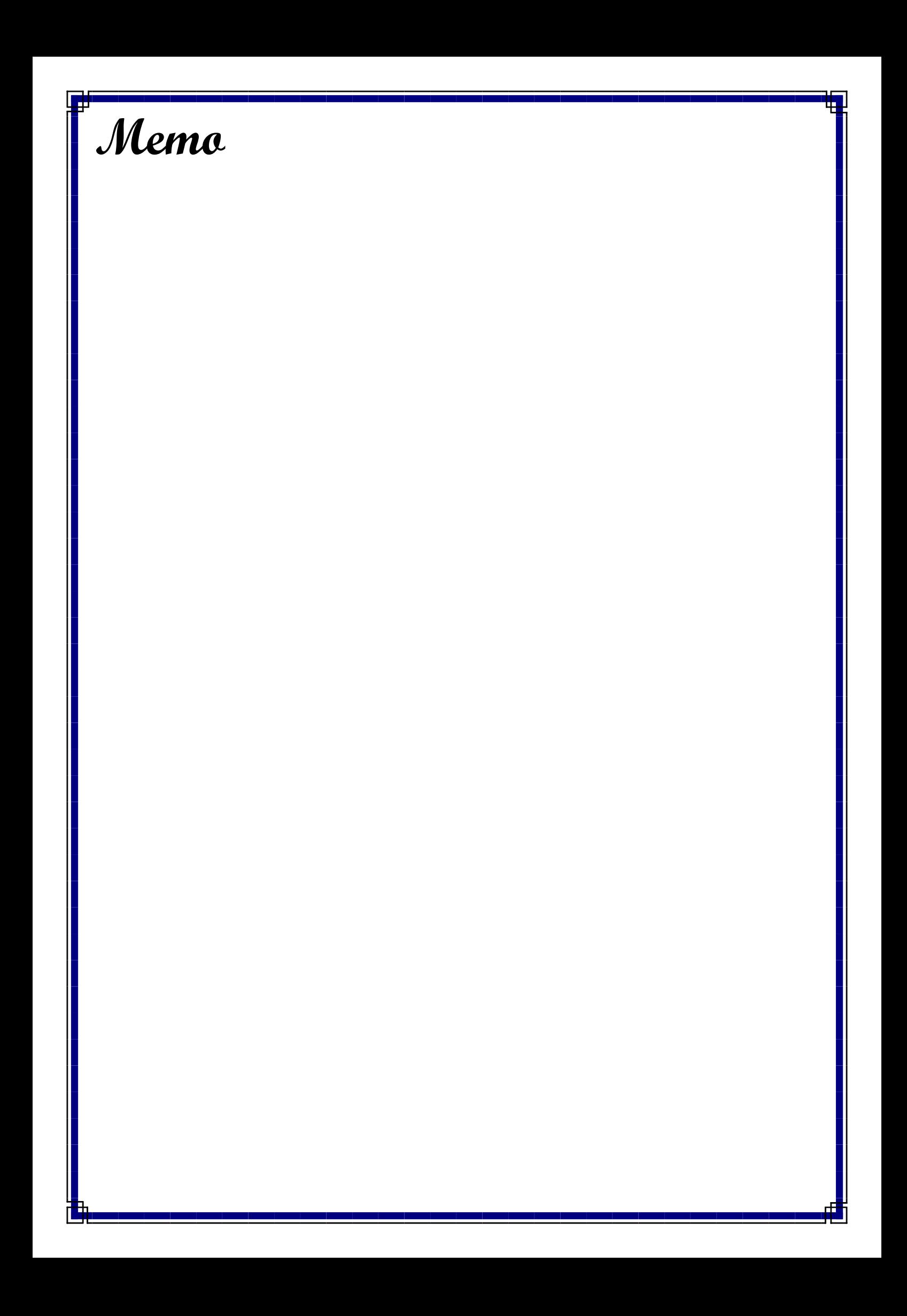